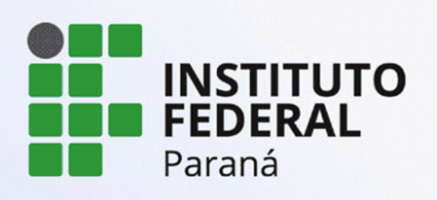

PROEPPI Pró-Reitoria de Extensão,

# **TUTORIAL PARA SUBMISSÃO DE PROJETOS PARA OS EDITAIS IDEIAS INOVADORAS E ROBÓTICA**

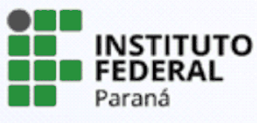

**Versão 3 - 01/07/2024**

PROEPPI Pró-Reitoria de Extensão,

# **TUTORIAL PARA SUBMISSÃO DE PROJETOS PARA OS EDITAIS IDEIAS INOVADORAS E ROBÓTICA**

# Sumário

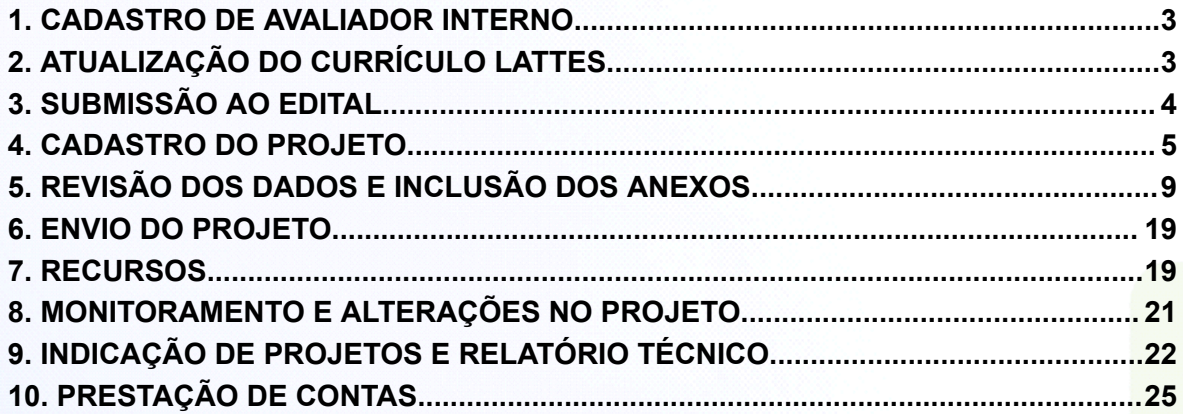

Após realizar o login no SUAP, o servidor encontrará três formas de acessar os editais disponíveis, sendo:

- a) Identificando na página inicial a caixa de editais com inscrições abertas e clicando no edital desejado;
- b) Selecionando no menu lateral a aba Pesquisa e clicando em Editais;
- c) Ainda é possível acessar diretamente utilizando a função "Buscar Menu" e digitar "Editais".

Ao realizar uma submissão pela primeira vez, todos os servidores deverão tornar-se avaliadores internos no sistema e deverão atualizar seu currículo Lattes. A solicitação de cadastro aparecerá imediatamente em sua tela ao acessar o sistema ou ainda, seguindo o tutorial a seguir.

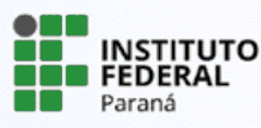

### <span id="page-2-0"></span>**1. CADASTRO DE AVALIADOR INTERNO**

Acesse o Sistema Unificado de Administração Pública (Suap) por meio do link <https://suap.ifpr.edu.br/>, em seguida faça seu login utilizando usuário e senha. Após logar, na barra de menu selecione o item **Pesquisa > Projetos > Tornar-se Avaliador**. Selecione a(s) área(s) do conhecimento do seu interesse, confirme e clique em "Enviar".

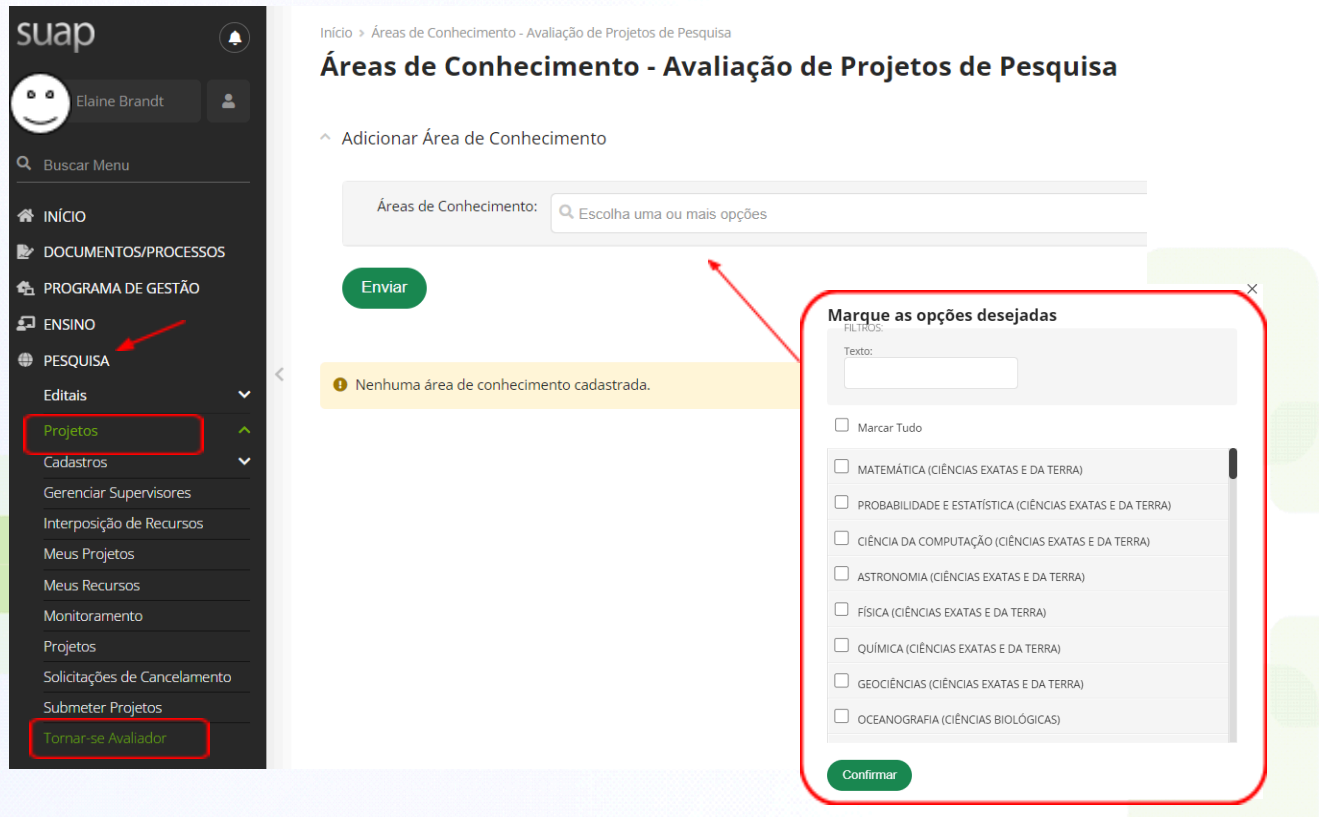

# <span id="page-2-1"></span>**2. ATUALIZAÇÃO DO CURRÍCULO LATTES**

Caso o currículo lattes não esteja atualizado nos últimos 6 meses, o servidor deverá acessar a plataforma do CNPQ ([http://lattes.cnpq.br\)](http://lattes.cnpq.br), realizar as devidas atualizações e clicar em enviar. Após esse procedimento a plataforma leva entre 24 e 72 horas para atualizar, portanto, considere esse prazo para atualização do lattes antes de fazer a submissão de projetos nos editais.

**ATENÇÃO!** O módulo Pesquisa não aceitará sua submissão se o currículo Lattes estiver desatualizado. Portanto, fique atento!

Na barra de menu, localizado do lado esquerdo da tela, clique sobre o nome do usuário. Irá aparecer a sua ficha cadastral, selecione: **Outras opções > Currículo Lattes > Atualizar Currículo**.

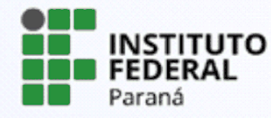

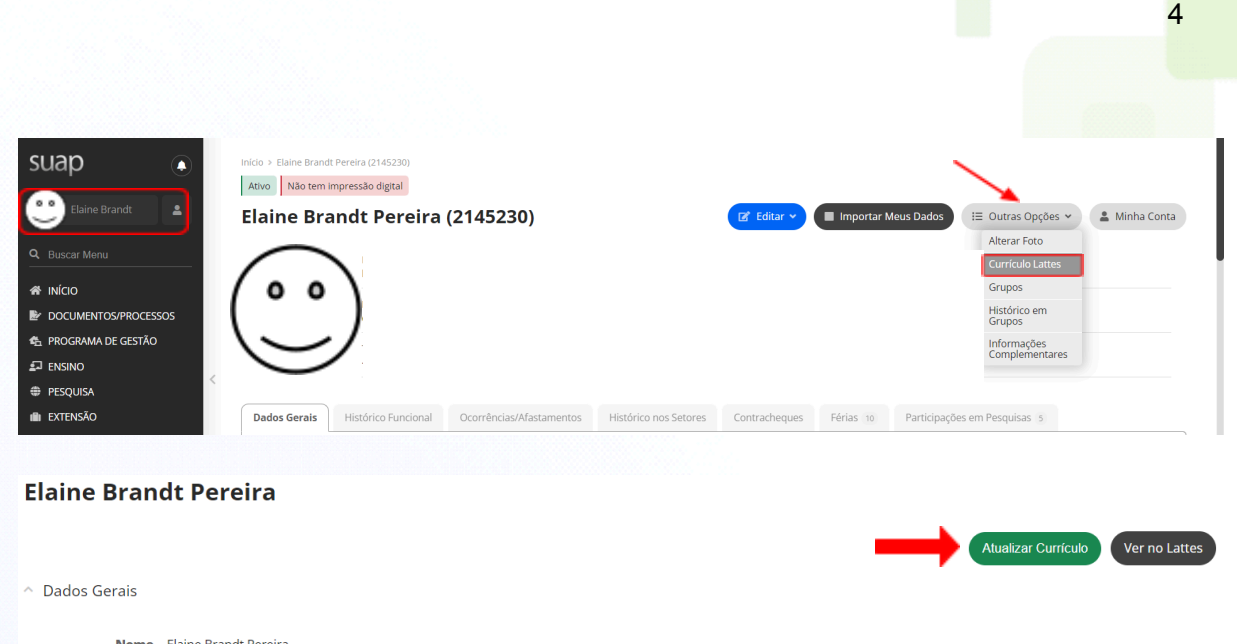

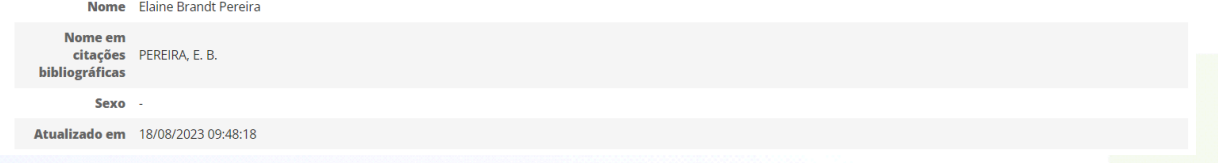

Obs: Após clicar em atualizar currículo, não é necessário repetir a atualização até que haja novas alterações.

# <span id="page-3-0"></span>**3. SUBMISSÃO AO EDITAL**

- a) Para submeter os projetos para os editais, selecione na barra de menu **Pesquisa > Projetos > Submeter projetos**.
- b) Identifique o edital de seu interesse e que está com o período para submissão aberto. Clique sobre "Adicionar Projeto".
- c) Observe atentamente se selecionou o edital de seu interesse corretamente.

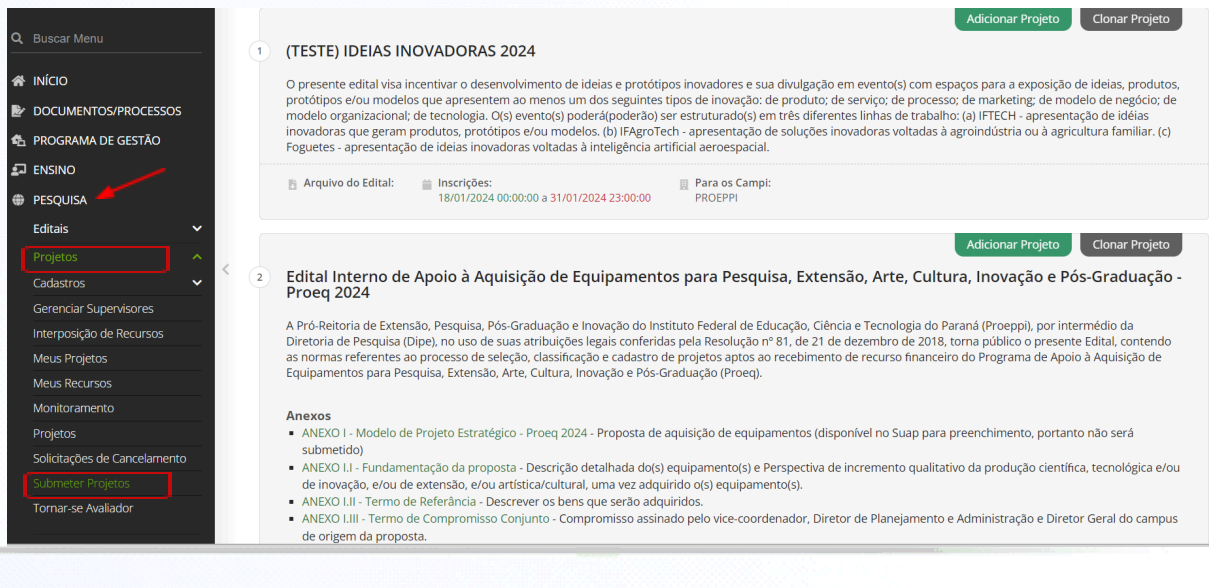

PROEPPI Pró-Reitoria de Extensão,

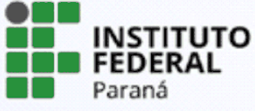

#### <span id="page-4-0"></span>**4. CADASTRO DO PROJETO**

Caso o coordenador submeta o mesmo projeto em mais de um edital, deverá dividir a carga horária destinada ao projeto para cada submissão, a fim de não contabilizar duplamente a carga horária. Para cadastrar o projeto o servidor deverá preencher todos os campos e ficar atento aos campos que são obrigatórios e que estão identificados com "**\***".

Os seguintes campos serão solicitados:

- Campus
- Título do projeto
- Início da Execução *- considerando previsão do edital*
- Término da Execução *- considerando previsão do edital*
- O Coordenador Receberá Bolsa *- não se aplica aos nossos editais*
- Área do Conhecimento *- selecionar uma das opções disponíveis no sistema*
- Grupo de Pesquisa *- selecionar uma das opções disponíveis no sistema*
- *-* Programa de Pós-graduação vinculado *- deixar o pontilhado marcado*
- Programa/Instituição de Parceria externa*- não se aplica aos nossos editais*
- Palavras chaves: *preencher*
- Tem interesse no fomento para custeio através do cartão BB pesquisador?  *não se aplica aos nossos editais*

**ATENÇÃO!** O sistema só permitirá avançar para a próxima etapa se todos os campos obrigatórios estiverem preenchidos.

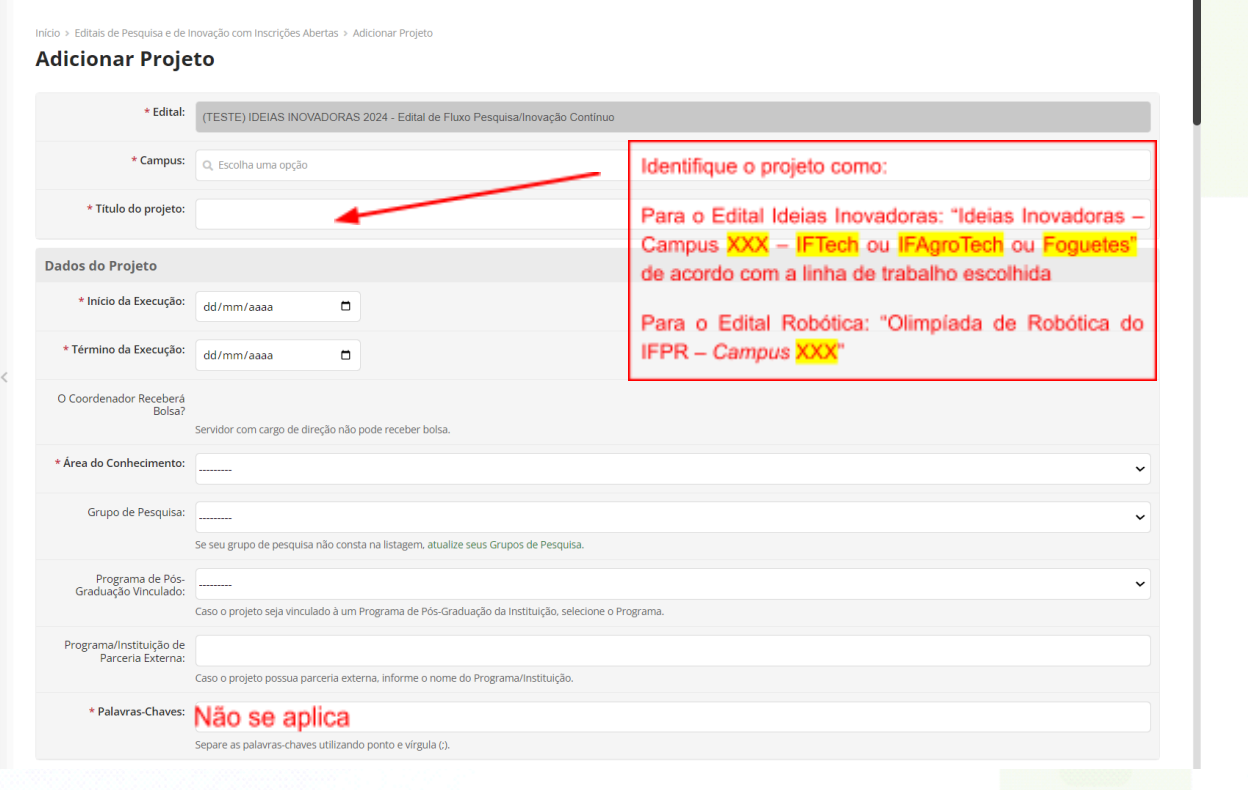

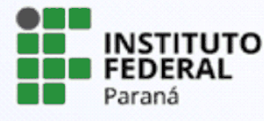

Descrição do Projeto

\* Resumo:

```
<u></u> B Código-Fonte Q | 5℃ 副 日 ※ ら 自 由 同 口
\begin{array}{lllllllllllllllllllllllllllll} \text{B} & I & \underbar{U} & \text{if} & \text{f5} & I_{\text{X}} & \text{if} & \text{if} & \\blacksquare \blacksquare \blacksquare \blacksquare \equiv \Omega \blacktriangleright \squareFormata
                                                                            \cdot | Tamanho \cdot | \underline{A} \cdot \underline{A} \cdot | \equivEspaca
                                                \overline{\phantom{a}} Fonte
```
Preencha o campo "Resumo" com o conteúdo do ANEXO I - Fichas de Inscrição para eventos, (de acordo com a linha da proposta), ou com conteúdo do ANEXO I - Modelo de projeto Olimpíada de Robótica. Os demais campos "Palavras-chaves", "Introdução", "Justificativa", "Fundamentação teórica", "Objetivo geral", "Metodologia da execução do projeto", "Acompanhamento e avaliação do projeto durante a execução", "Resultados esperados" e "Referências bibliográficas" deverão ser preenchidos com "Não se aplica".

6

Faça o download dos arquivos clicando nos links abaixo:

ANEXO I – Fichas de [Inscrição](https://docs.google.com/document/d/104ZL6ew_XPV5otgEFUqXVokyS2ZjaVzgyGkiWF50Nsk/edit?usp=sharing) para eventos ANEXO I – Modelo de projeto [Olimpíada](https://docs.google.com/document/d/1AYA_5VvlgM3R7BuJ0cthwNFZyAIY-A36umS4S9Qhi3Q/edit?usp=sharing) de Robótica

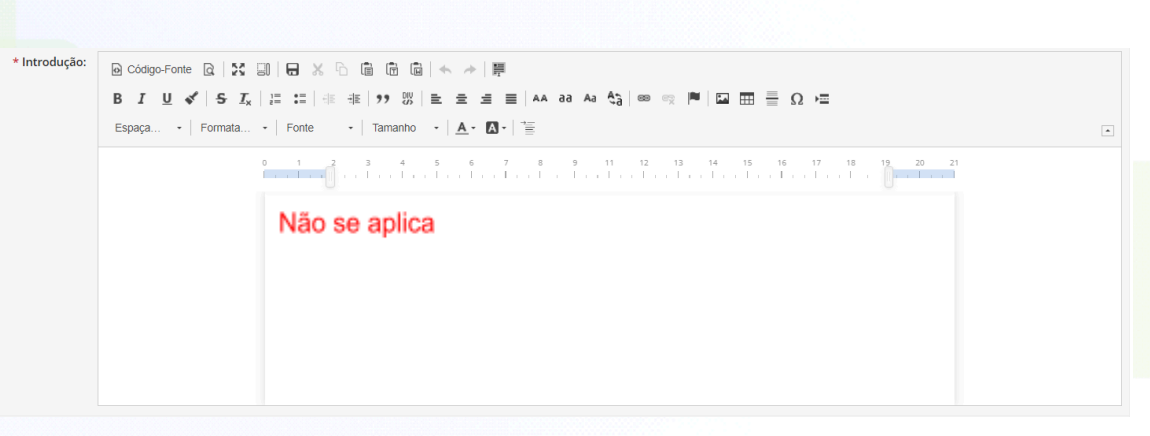

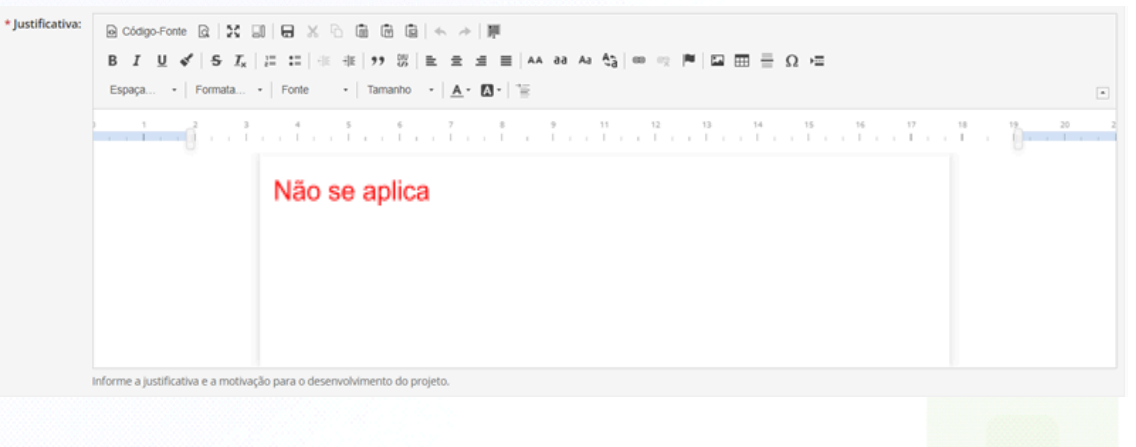

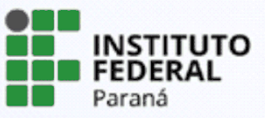

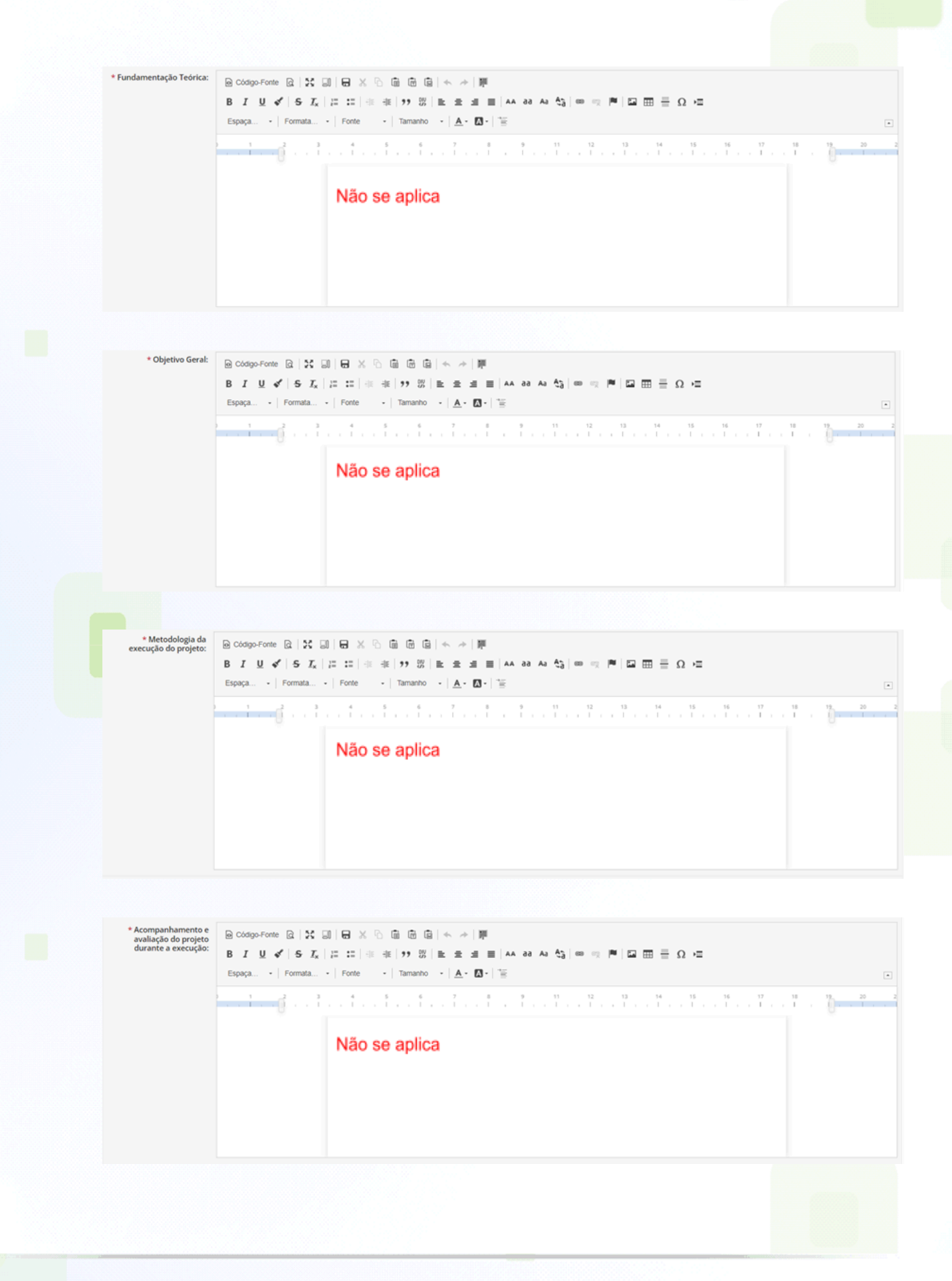

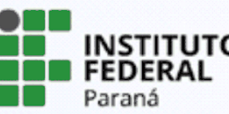

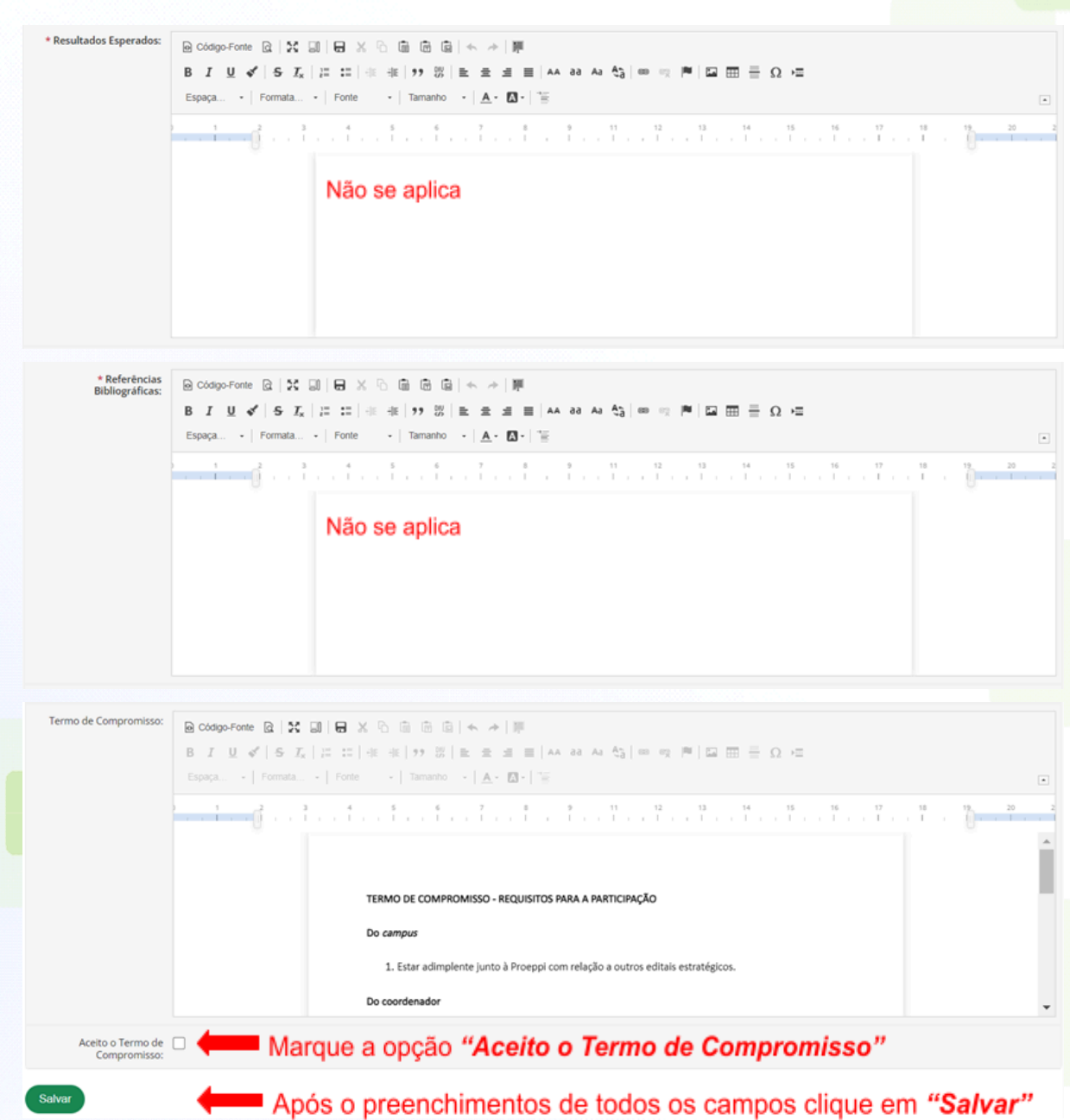

# **ATENÇÃO!**

Caso não consiga concluir o preenchimento de todas as informações, insira alguns caracteres e salve os dados, pois é possível editá-los ao acessar novamente o projeto, desde que o edital ainda esteja aberto. Fique atento aos prazos!

Para continuar sua submissão posteriormente, selecione na barra de menu **Pesquisa>Projetos>Meus Projetos**. Localize o projeto desejado em sua lista e

clique sobre visualizar - ícone

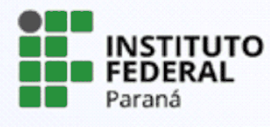

# <span id="page-8-0"></span>**5. REVISÃO DOS DADOS E INCLUSÃO DOS ANEXOS**

Nessa etapa o projeto já está cadastrado, mas ainda está em edição e deverão ser preenchidas as abas referentes à equipe, objetivos específicos, plano de aplicação, plano de desembolso, cálculo da pontuação e anexos.

ATENÇÃO! Confira se preencheu corretamente todas as abas antes de realizar o envio do projeto.

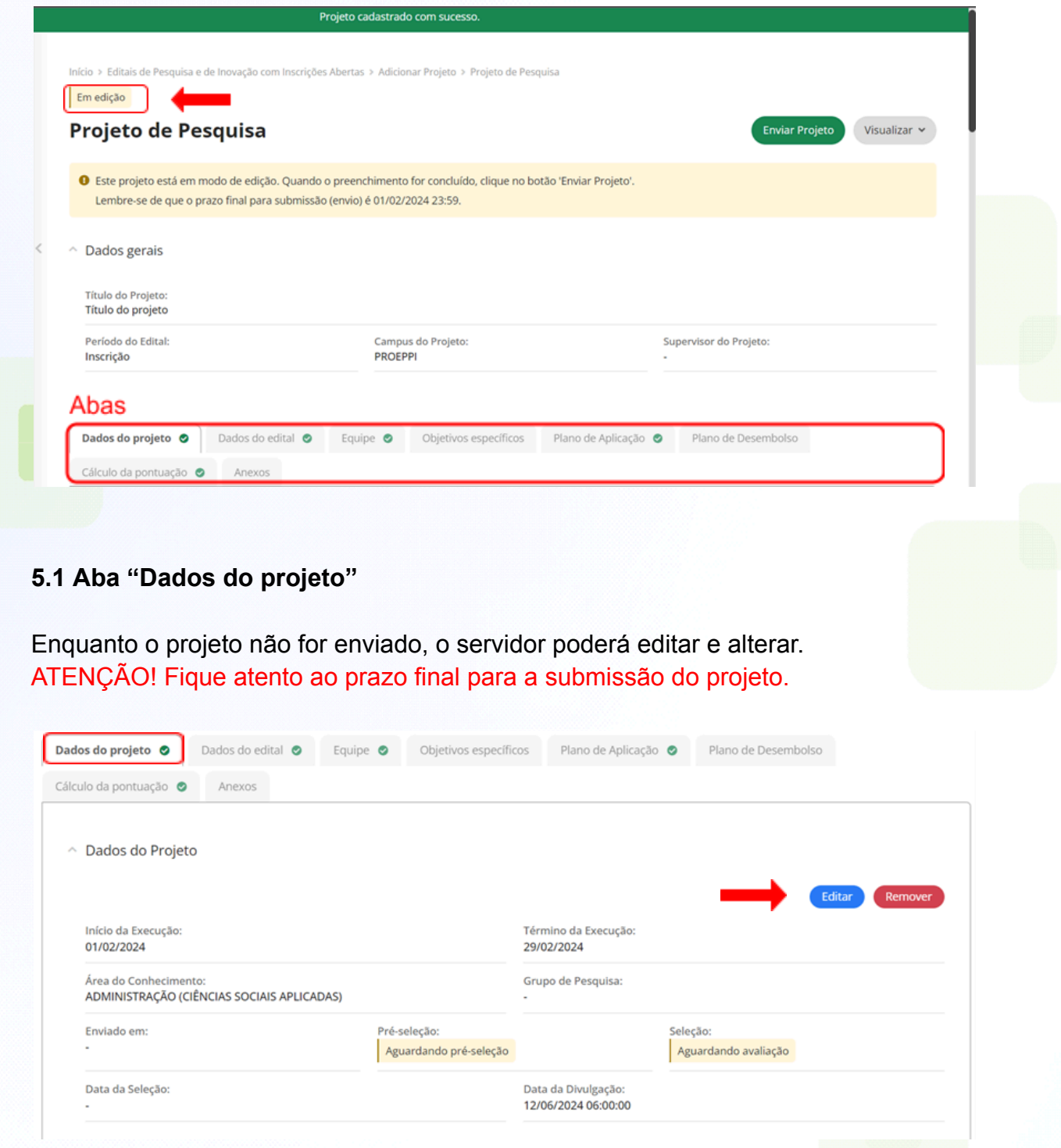

PROEPPI Pró-Reitoria de Extensão,

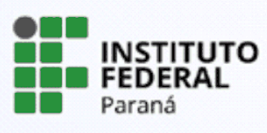

#### **5.2 Aba "Dados do edital"**

Nesta aba é possível verificar as informações e período referentes ao edital escolhido, bem como os anexos do edital para que o servidor possa fazer o download e preenchimento das informações solicitadas e posteriormente, se o edital exigir, fazer o upload do arquivo preenchido em seu projeto. Não serão aceitos outros documentos que não os especificados no edital.

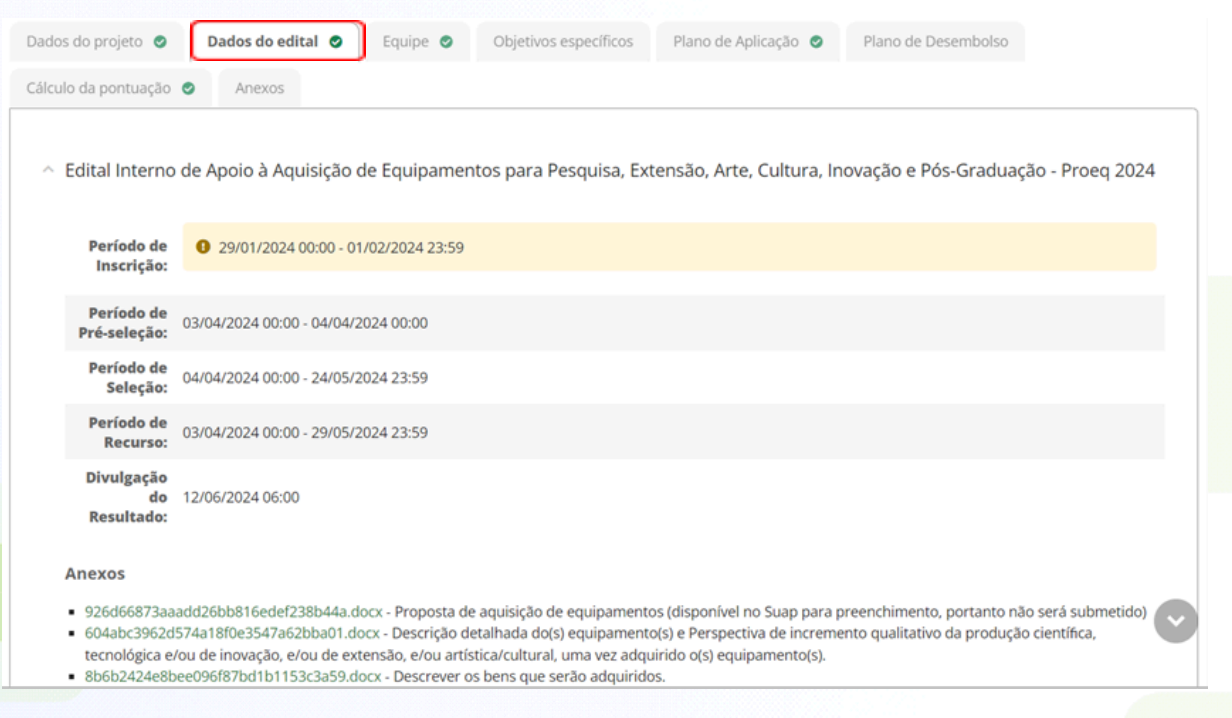

#### **5.3 Aba "Equipe"**

Nesta aba deverão ser adicionados os membros da equipe, inclusive o vice-coordenador. Você poderá cadastrar estudantes, servidores e colaboradores externos clicando nas abas *"Adicionar Aluno", "Adicionar Servidor" ou "Adicionar Colaborador Externo".*

O proponente do projeto será vinculado automaticamente como coordenador. No entanto, poderá ser realizado ajuste no vínculo, se necessário.

PROEPPI Pró-Reitoria de Extensão,

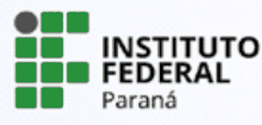

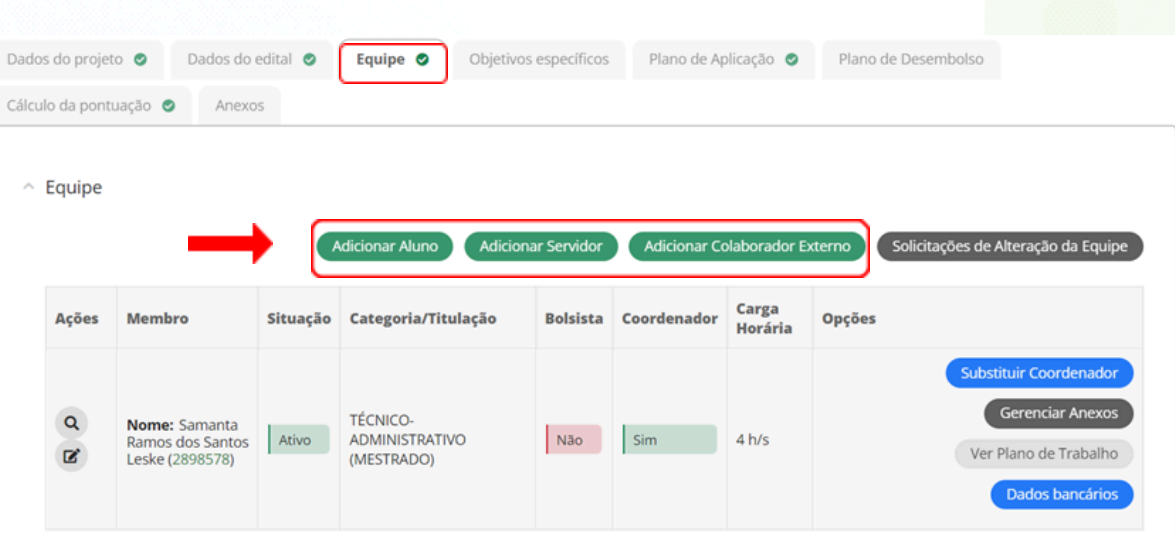

#### **Adicionar Participante**

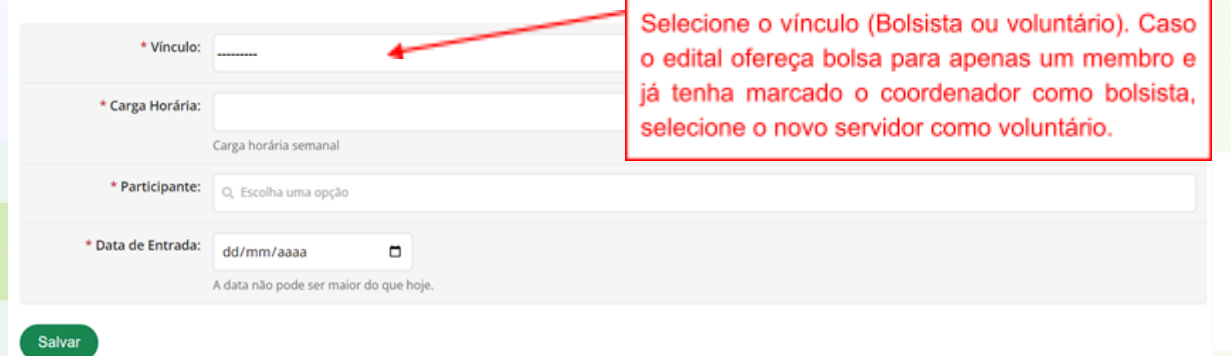

#### ATENÇÃO!

1 - Para cada membro inserido na equipe, o sistema enviará e-mail solicitando aceite nos termos de responsabilidade. Portanto, ao indicar algum membro, certifique-se que este fará o aceite antes de finalizar o período de submissões.

2 - O colaborador externo deverá ser previamente cadastrado pelo Coordenador de Pesquisa e Extensão do campus, o qual terá acesso específico para este cadastro.

Clique sobre **"Gerenciar Anexos"** e inclua os anexos exigidos pelos editais:

ANEXO II - Texto para o Termo de [Compromisso](https://docs.google.com/document/d/1xeDiQ7WMoUoQuP2MuFAlpz3TB0DA_4i8l4W6igXNDAQ/edit?usp=sharing) Conjunto; ou

ANEXO II - Termo de [Compromisso](https://docs.google.com/document/d/1L4xTfEfTmKBbdhsrygeyXmAuOtr8LtjCd9Xy_Nac_xU/edit?usp=sharing) Conjunto – Olimpíada de Robótica

Verifique o botão "Gerenciar Anexos" de todos os membros da equipe para saber quais anexos são exigidos.

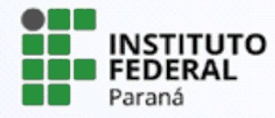

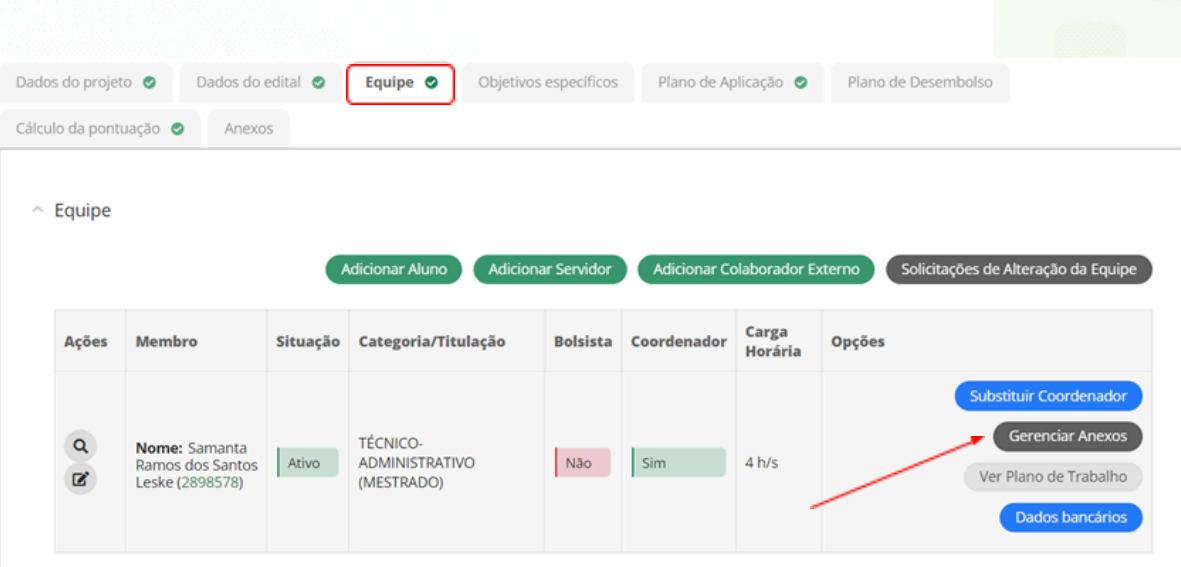

Após o cadastro da equipe, indique o vice-coordenador do projeto clicando sobre "Indicar Auxiliar". Preencha os dados da janela que se abrirá, e clique sobre "Salvar".

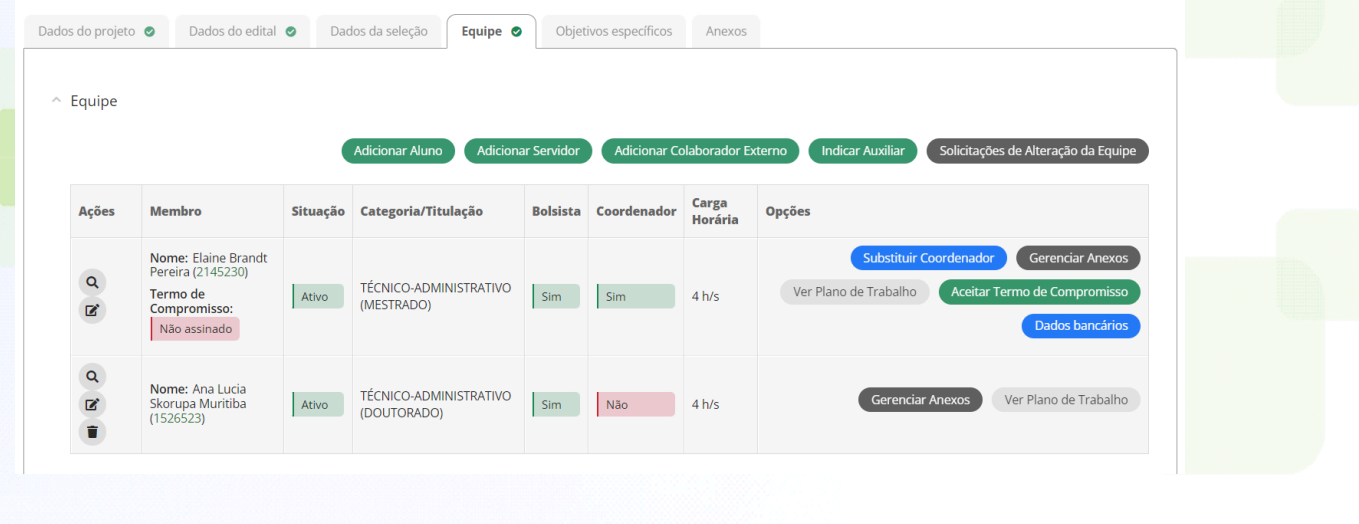

#### **Indicar Membro Auxiliar do Projeto**

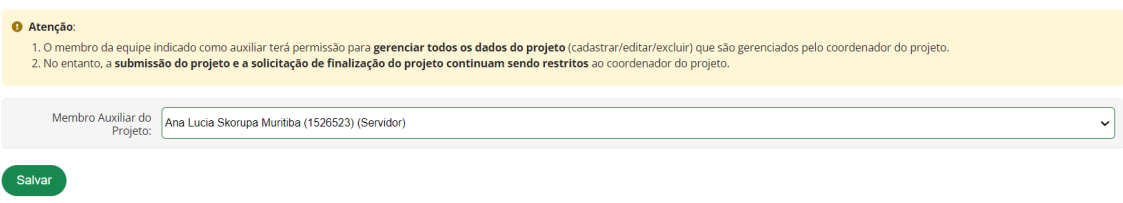

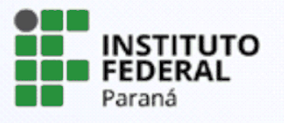

#### A confirmação aparecerá na janela principal:

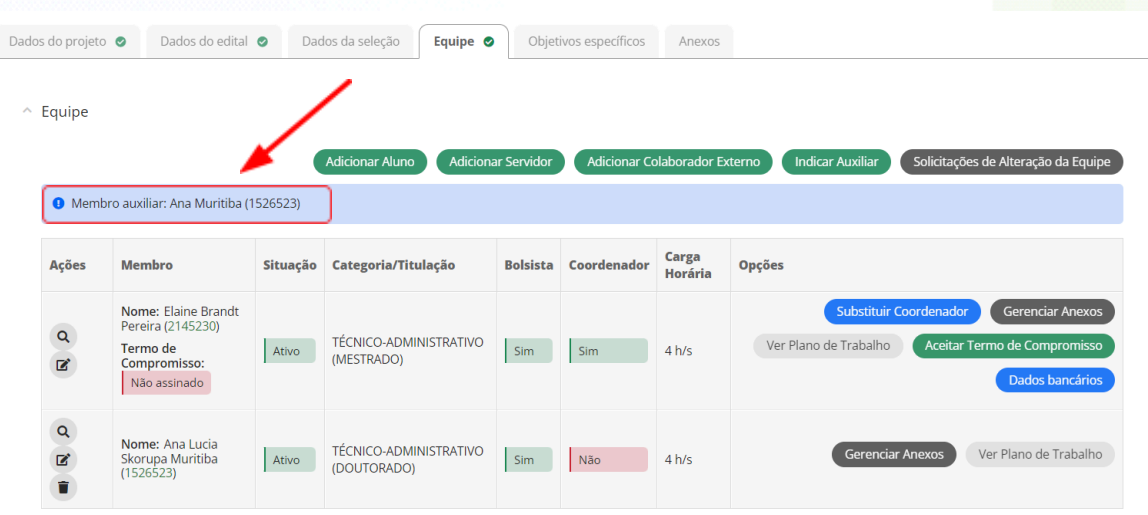

#### **5.4 Aba "Objetivos específicos"**

Nesta aba deverão ser descritas as metas e as atividades que serão desenvolvidas de acordo com o cronograma do projeto. As metas e atividades deverão atender os objetivos específicos, além de atribuir quem são os membros responsáveis por cada atividade e prazos.

Para uma mesma meta poderão ser adicionadas várias atividades, de acordo com a necessidade.

#### **Exemplo:**

**Meta 1** - Seleção de projetos internos do campus para participar da XXX IFTech 2024.

**Atividade 1** - elaboração do edital de chamada interna

**Atividade 2** - homologação das inscrições

**Atividade 3** - avaliação das inscrições (…)

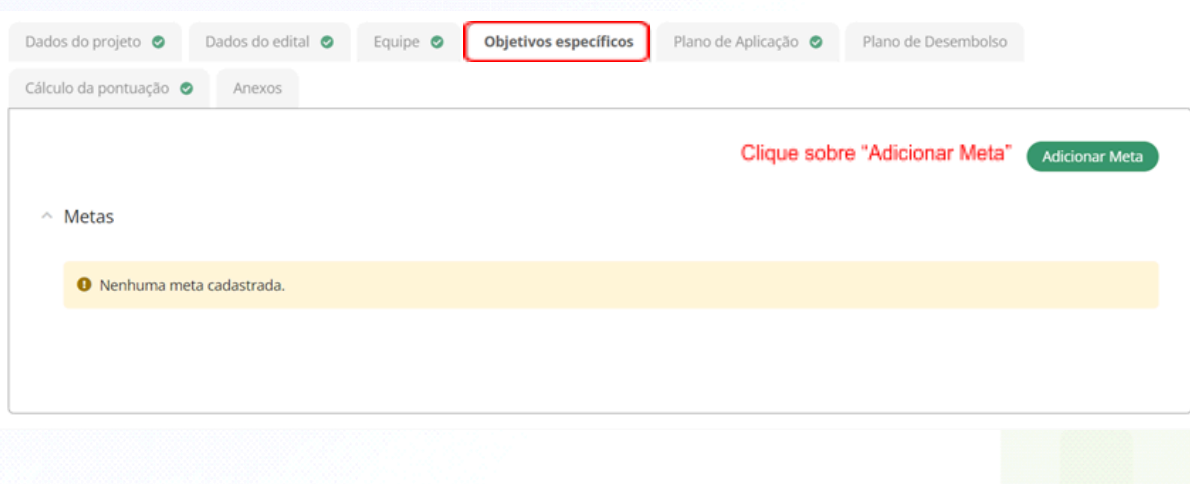

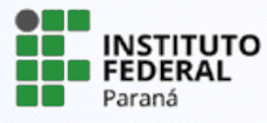

Preencha os campos, que são obrigatórios e clique em "Salvar". O servidor poderá adicionar quantas metas forem necessárias para o desenvolvimento do projeto.

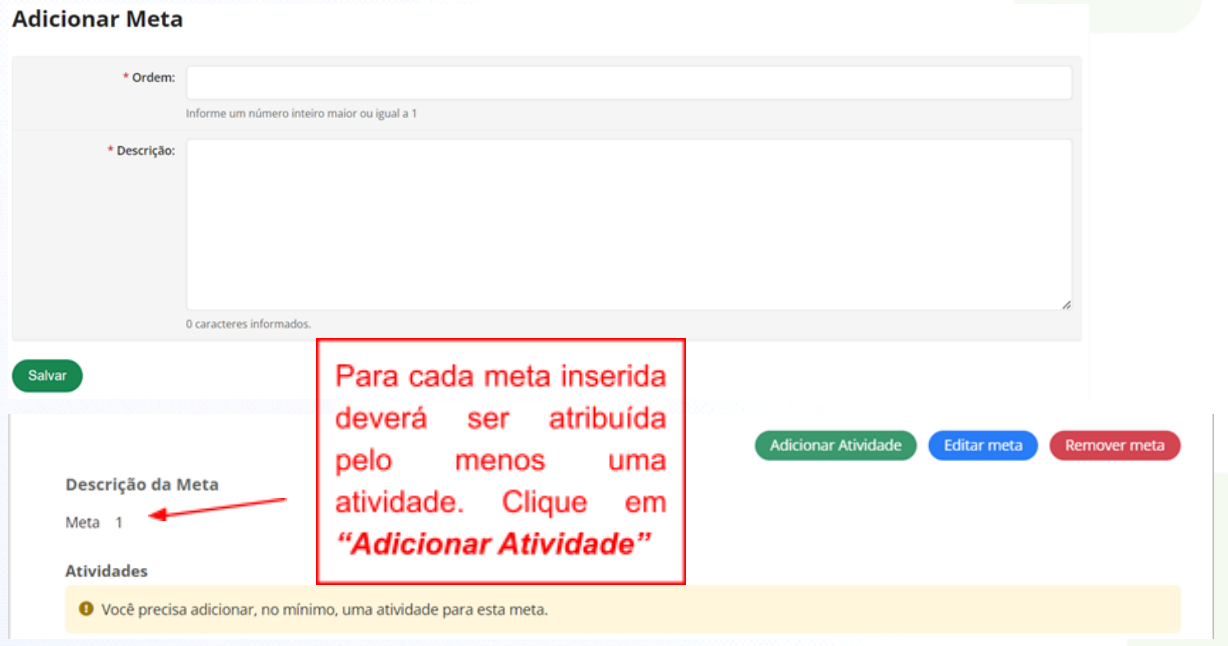

Para cada meta inserida deverá obrigatoriamente inserir as atividades vinculadas, podendo ser inseridas quantas atividades forem necessárias para o desenvolvimento do projeto. Em seguida, clique em "Salvar".

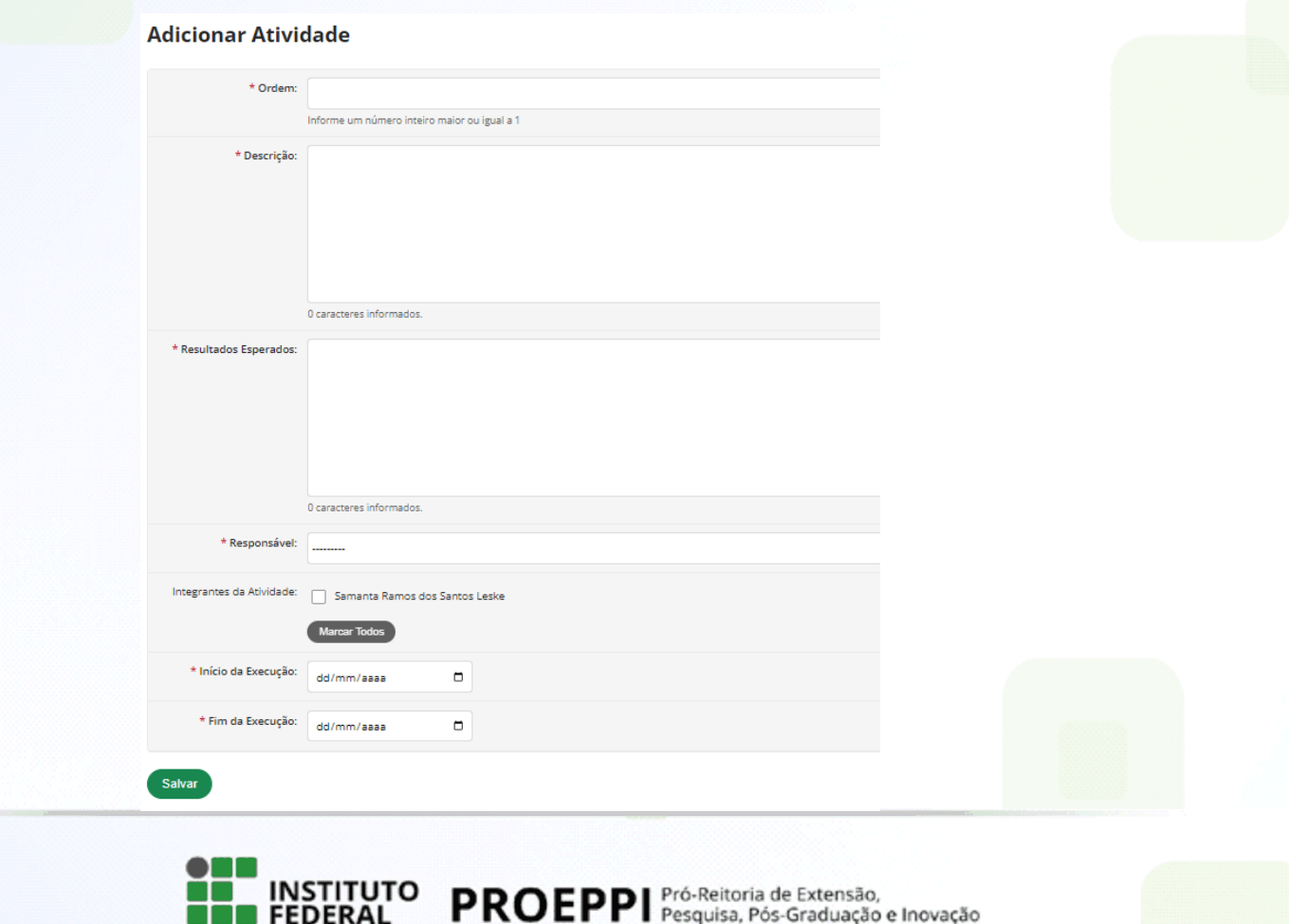

Paraná

As atividades serão listadas e, caso necessite alterá-las, clique sobre editar -

ícone , ou ainda sobre remover - ícone . Para incluir uma nova atividade, relacionada a Meta indicada, clique novamente em "Adicionar Atividade".

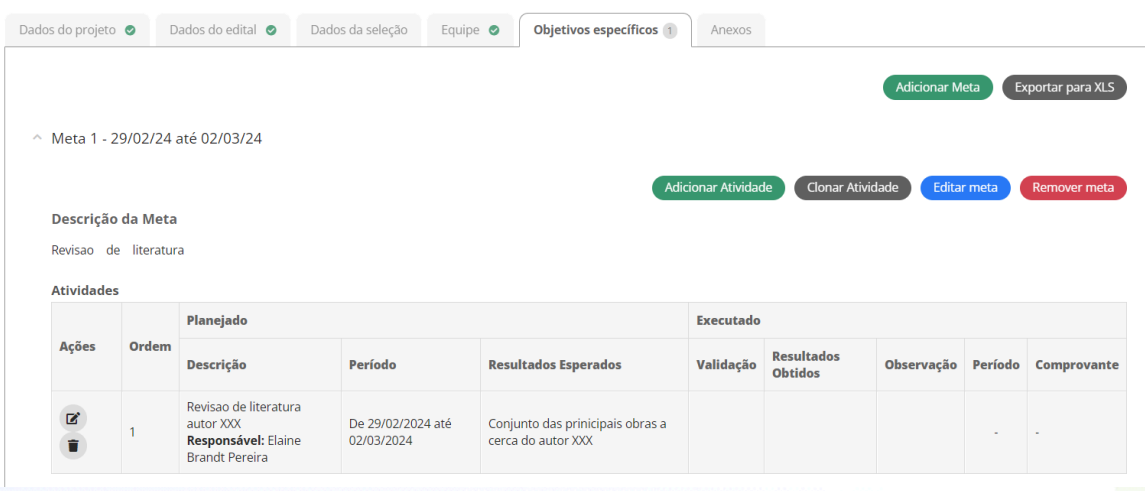

Depois que o projeto for enviado, as metas e atividades não poderão ser alteradas pelo coordenador do projeto, somente seu período de execução e o quantitativo. Após o envio, o coordenador do projeto poderá solicitar ao gestor do edital a inserção de novas metas e atividades durante a execução do projeto.

O plano de trabalho dos membros da equipe será realizado à medida em que as atividades forem vinculadas aos responsáveis. O plano de trabalho poderá ser visualizado na aba "Equipe".

#### **5.5 Aba "Plano de Aplicação"**

O Plano de Aplicação compreende o valor a ser desembolsado/ executado no projeto que está sendo submetido. O valor disponível na tela serve de parâmetro para o coordenador não ultrapassar o valor máximo disponível.

Tomamos como exemplo, a submissão de um projeto para o IFTech, cujo campus se enquadre na modalidade de até 200 estudantes. Clique em "Adicionar Memória de Cálculo" para efetuar o cadastro dos itens.

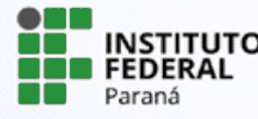

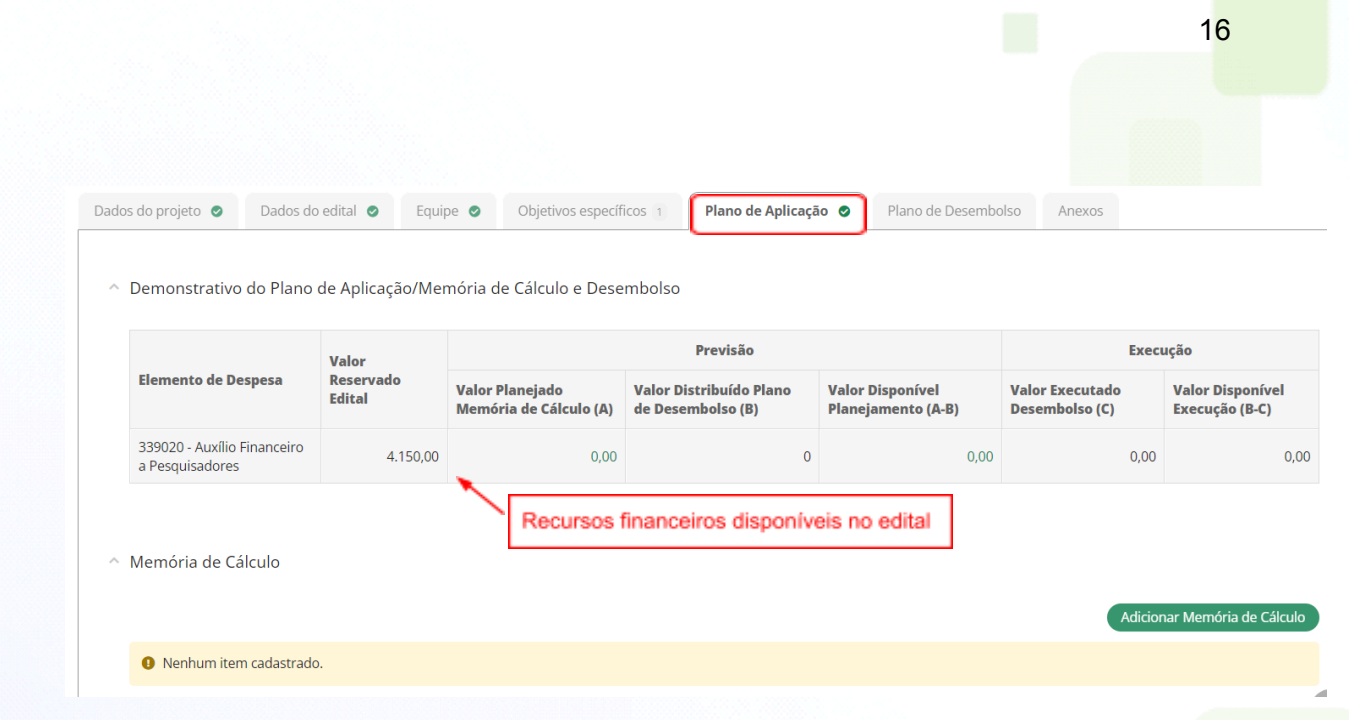

A Memória de cálculo é o detalhamento da despesa a ser desembolsada/ executada no projeto que está sendo submetido. Preencha todos os campos que são obrigatórios e em seguida clique em "Salvar".

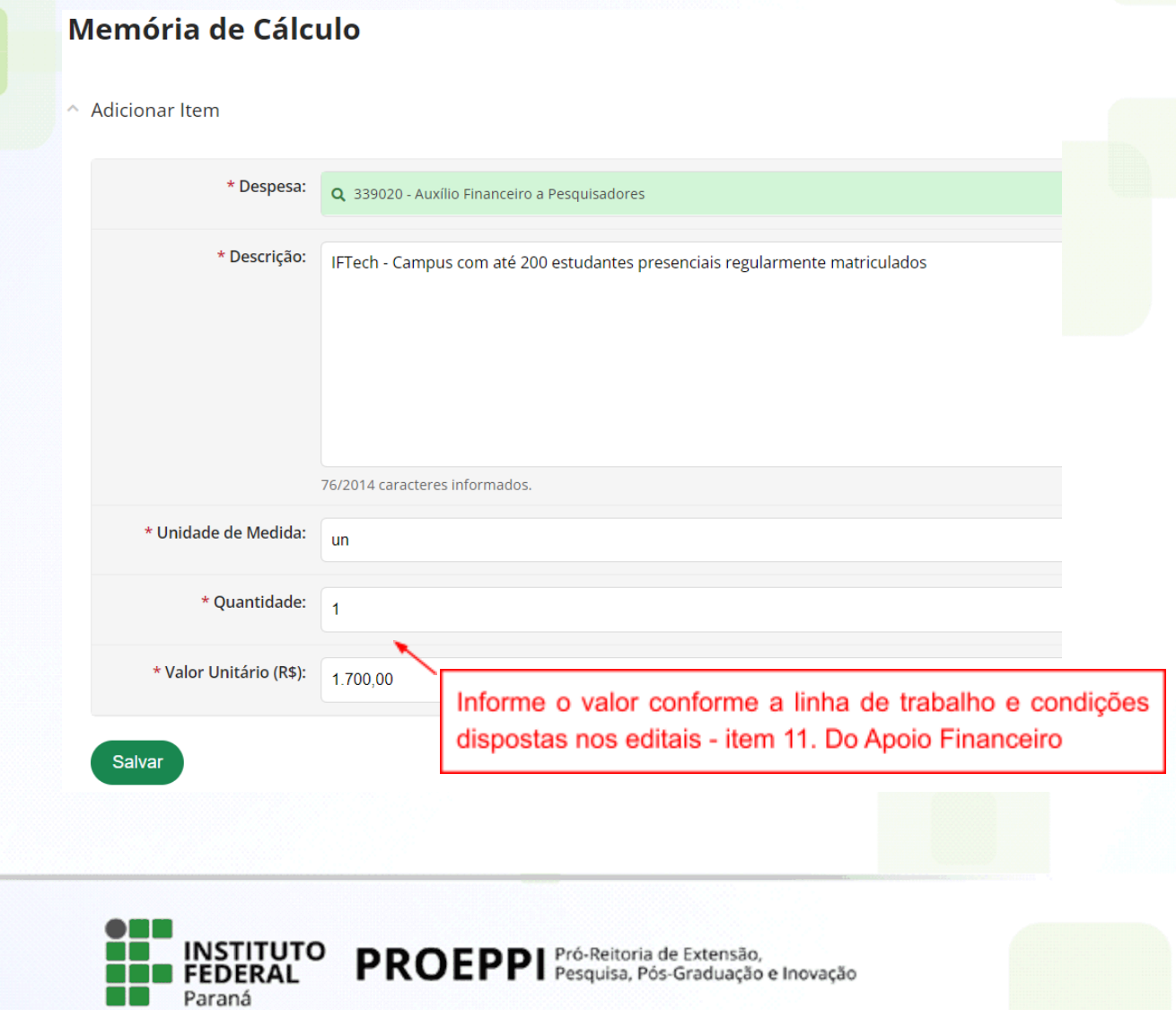

#### **5.6 Aba "Plano de Desembolso"**

Nesta aba , o sistema apresentará os itens cadastrados pelo coordenador no Plano de Aplicação e deverá ser indicado em qual mês será executado.

Clique sobre "Adicionar Item", preencha os dados na nova janela que se abrirá e clique em "Salvar".

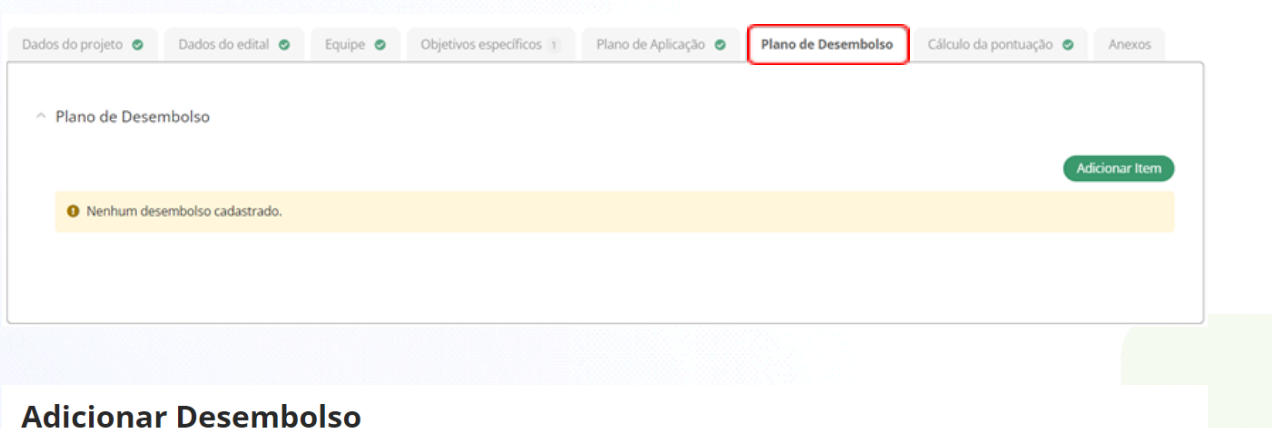

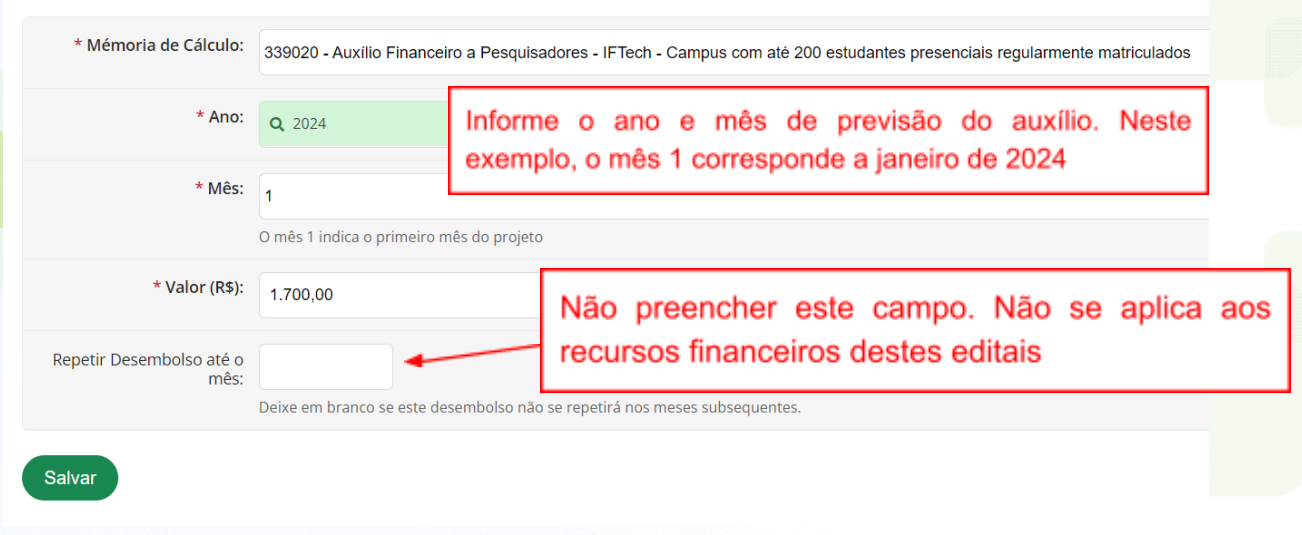

## **5.7 Aba "Cálculo da pontuação"**

Nessa aba o coordenador do projeto poderá conferir e atualizar a pontuação atribuída ao seu currículo conforme critérios disponíveis nos editais.

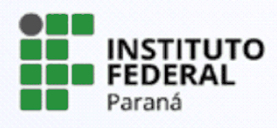

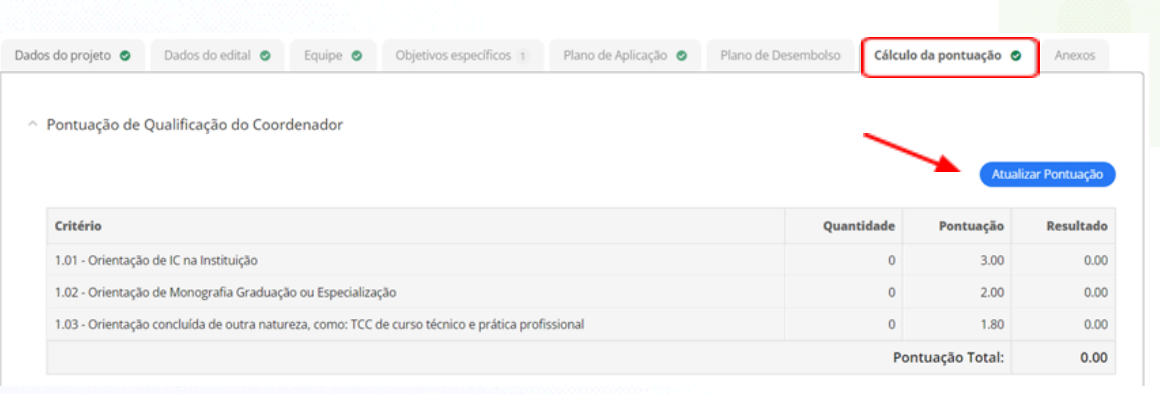

#### **5.8 Aba "Anexos"**

Nesta tela o servidor deverá realizar a conferência dos anexos inseridos nas etapas anteriores. Confira no edital se é necessário acrescentar algum documento complementar. Em caso afirmativo, clique em "Adicionar Anexo".

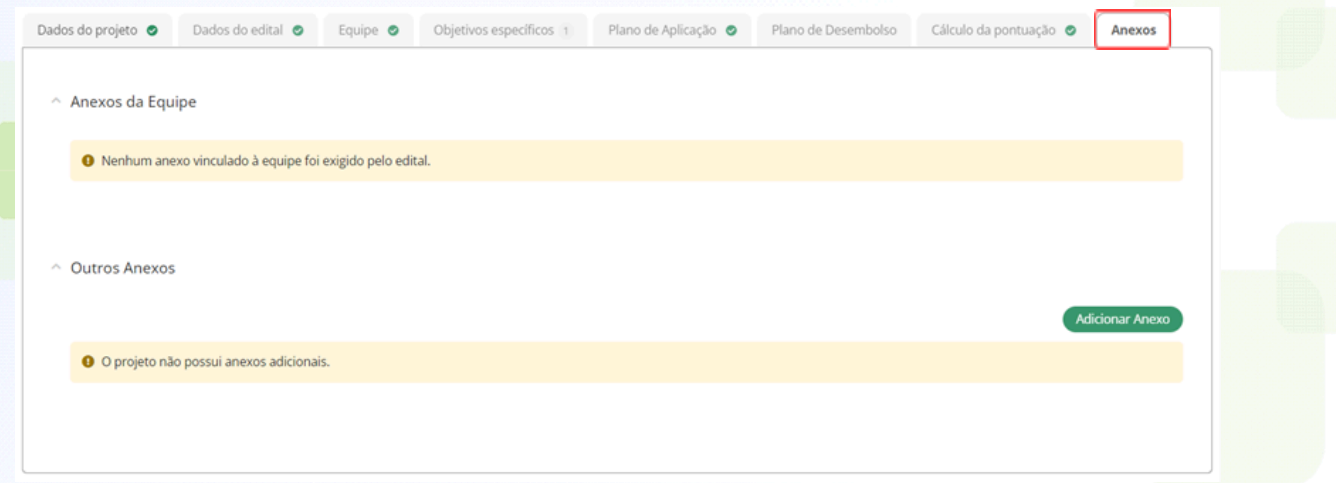

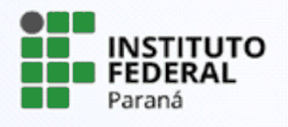

# <span id="page-18-0"></span>**6. ENVIO DO PROJETO**

Após conferir todas as informações preenchidas e a inserção dos anexos do edital, clique em "Enviar projeto". O envio do projeto será confirmado pela mensagem na tela "Projeto enviado com sucesso".

ATENÇÃO! Após o envio não poderá ser realizada nenhuma alteração no projeto.

Conforme o edital, no caso de mais de uma inscrição em uma mesma linha de trabalho, ou com o mesmo projeto, será considerada a última inscrição realizada no Suap.

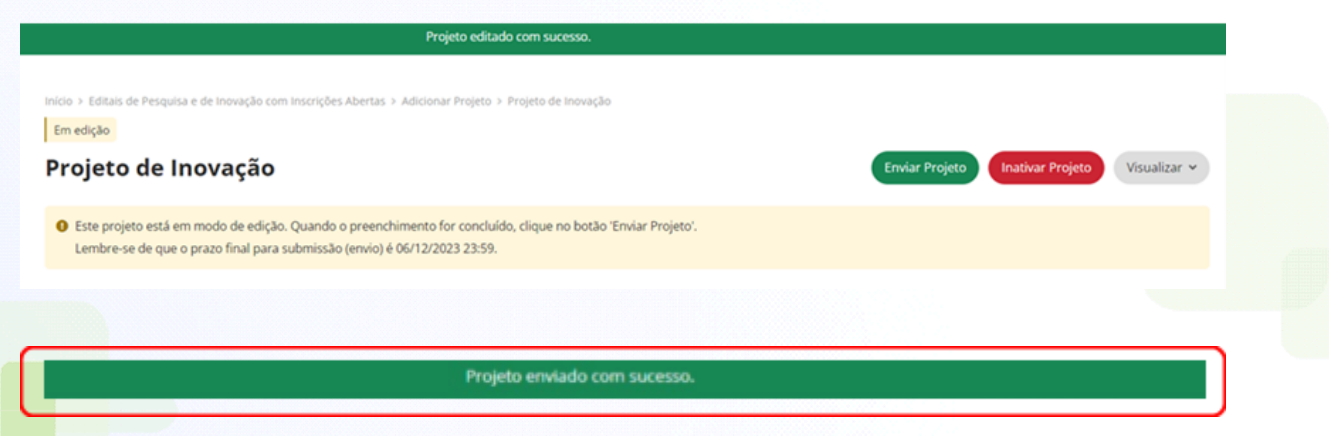

# <span id="page-18-1"></span>**7. RECURSOS**

Conforme previsto no cronograma do edital haverá prazo para interposição de recursos para divulgação provisória das inscrições e resultado provisório das avaliações dos projetos.

A interposição de recursos para a *Homologação Provisória das Inscrições* será feita por meio de formulário eletrônico constante no Termo de Homologação disponível na página de editais da Proeppi [\(https://ifpr.edu.br/institucional/pro-reitorias/proeppi/editais-proeppi/editais-abertos/](https://ifpr.edu.br/institucional/pro-reitorias/proeppi/editais-proeppi/editais-abertos/) ).

A interposição de recursos para o *Resultado Provisório das Avaliações* será realizada via Suap. Para que isso ocorra, acesse na barra de menu o item **Pesquisa > Projetos > Meus Projetos**. Utilize os filtros dispostos para exibir os projetos e clique sobre "Enviar". Em seguida, identifique o projeto de interesse e

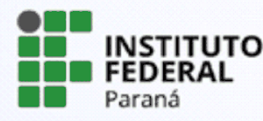

PROEPPI Pró-Reitoria de Extensão,

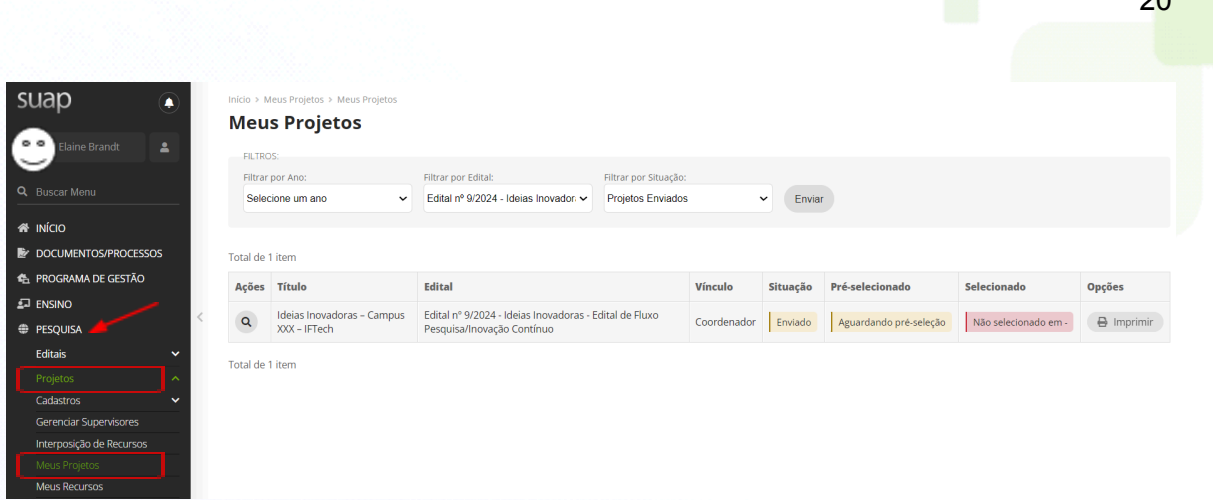

 $\overline{2}$ 

Clique sobre "Interpor Recurso". Selecione os critérios que deseja contrapor e clique sobre "Continuar".

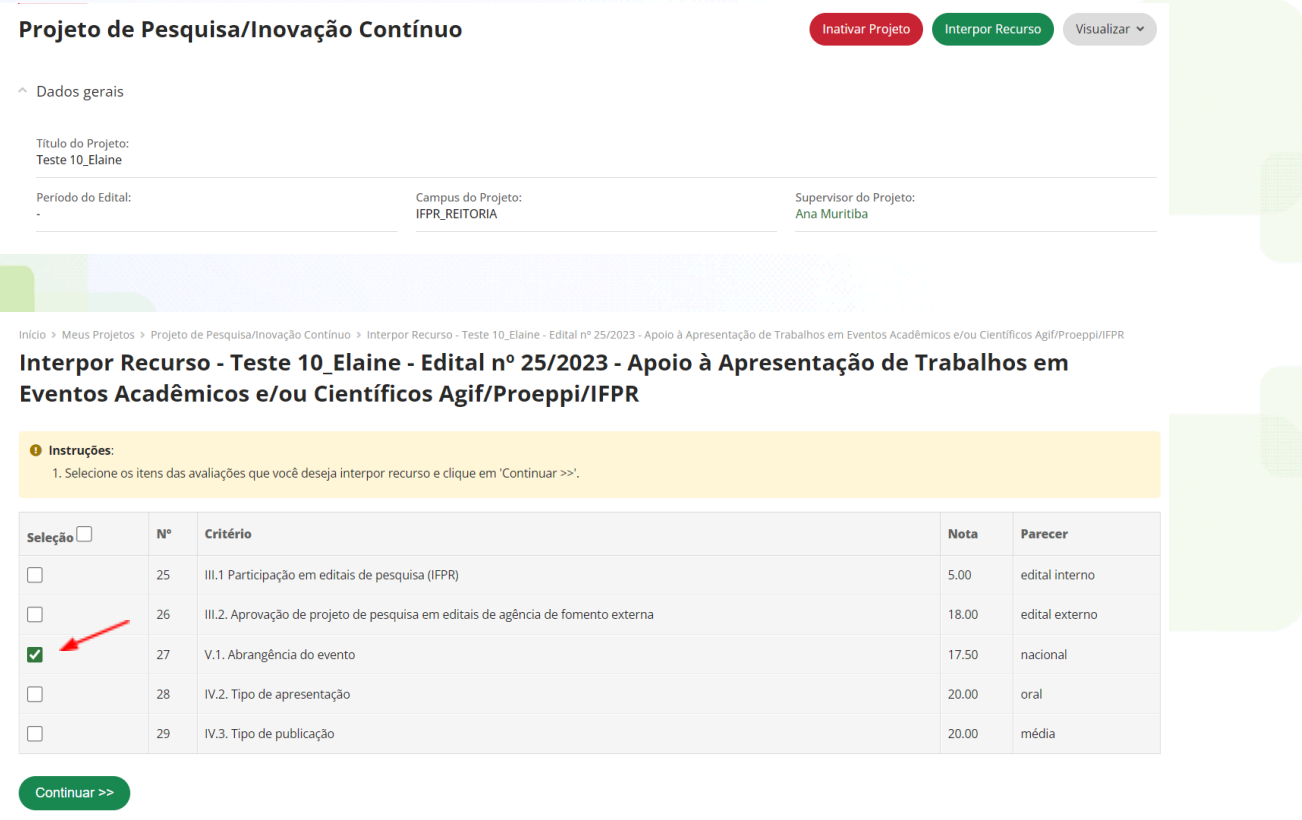

Informe a justificativa para a interposição do recurso e clique em "Submeter recurso".

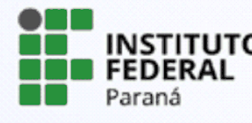

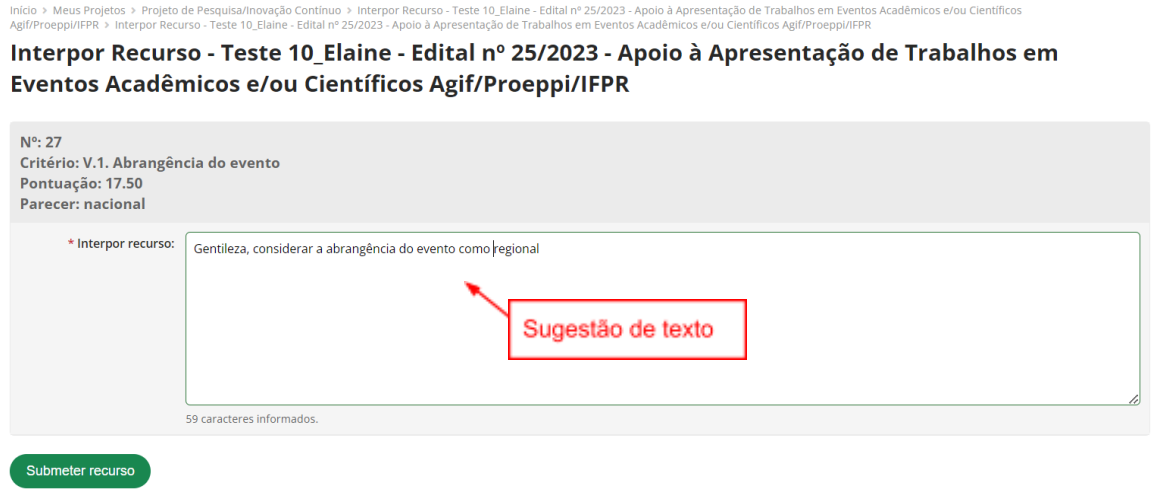

## <span id="page-20-0"></span>**8. MONITORAMENTO E ALTERAÇÕES NO PROJETO**

Para acompanhar o status do projeto, acesse na barra de menu o item **Pesquisa > Projetos > Meus Projetos**. Utilize os filtros dispostos para exibir os projetos e clique sobre "Enviar".

Em seguida, identifique o projeto de interesse e clique sobre visualizar - ícone para ter acesso aos dados do projeto.

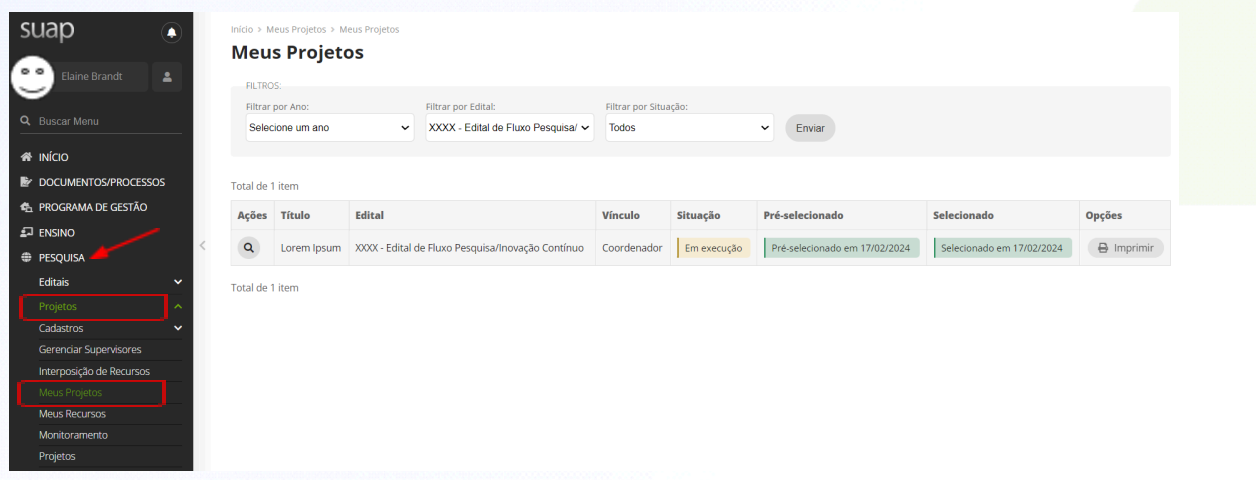

Uma vez que o projeto esteja "Em execução", o coordenador poderá solicitar alterações no projeto referente à "Equipe". Para que isso ocorra, clique sobre "Solicitações de Alteração de Equipe" e informe o que deseja alterar.

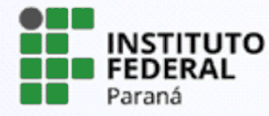

Q

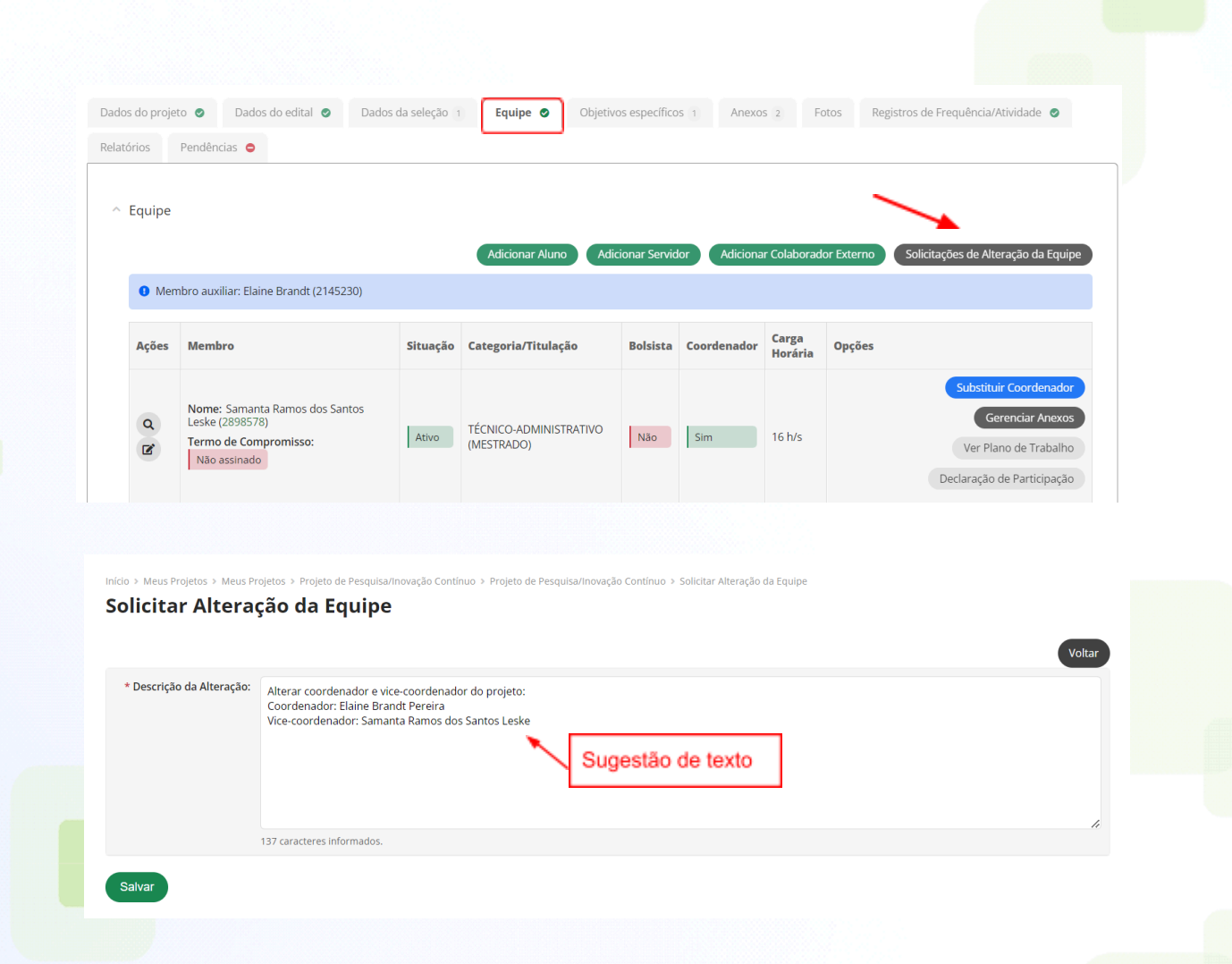

# <span id="page-21-0"></span>**9. INDICAÇÃO DE PROJETOS E RELATÓRIO TÉCNICO**

Aos projetos submetidos para as linhas IFTech e IFAgrotech, cabe ao coordenador do evento indicar à Agif quais serão os projetos e pesquisadores contemplados com os recursos do edital. Conforme data prevista no cronograma, deverão ser inseridos na aba "Anexos" os seguintes documentos:

- 1) O Resultado Final do Edital Interno do Campus; e
- 2) Informações sobre os projetos [contemplados](https://docs.google.com/spreadsheets/d/1eyp34cY-kP-magfVH0Nn6C_wb57USGO4qUKY-pGw7T0/edit#gid=0) pelo Edital (preenchido os dados dos pesquisadores).

Aos projetos submetidos para as linhas Foguetes e Robótica, como são propostas únicas e não fazem seleção de projetos nos campi, conforme data prevista no cronograma, deverá ser inserido na aba "Anexos" o documento:

1) Informações sobre os projetos [contemplados](https://docs.google.com/spreadsheets/d/1eyp34cY-kP-magfVH0Nn6C_wb57USGO4qUKY-pGw7T0/edit#gid=0) pelo Edital (preenchido com os dados do coordenador do evento).

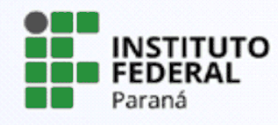

Para adicionar os arquivos, clique sobre "Adicionar Anexos", preencha os campos obrigatórios **(\*)**, faça o upload dos arquivos e clique sobre "Salvar".

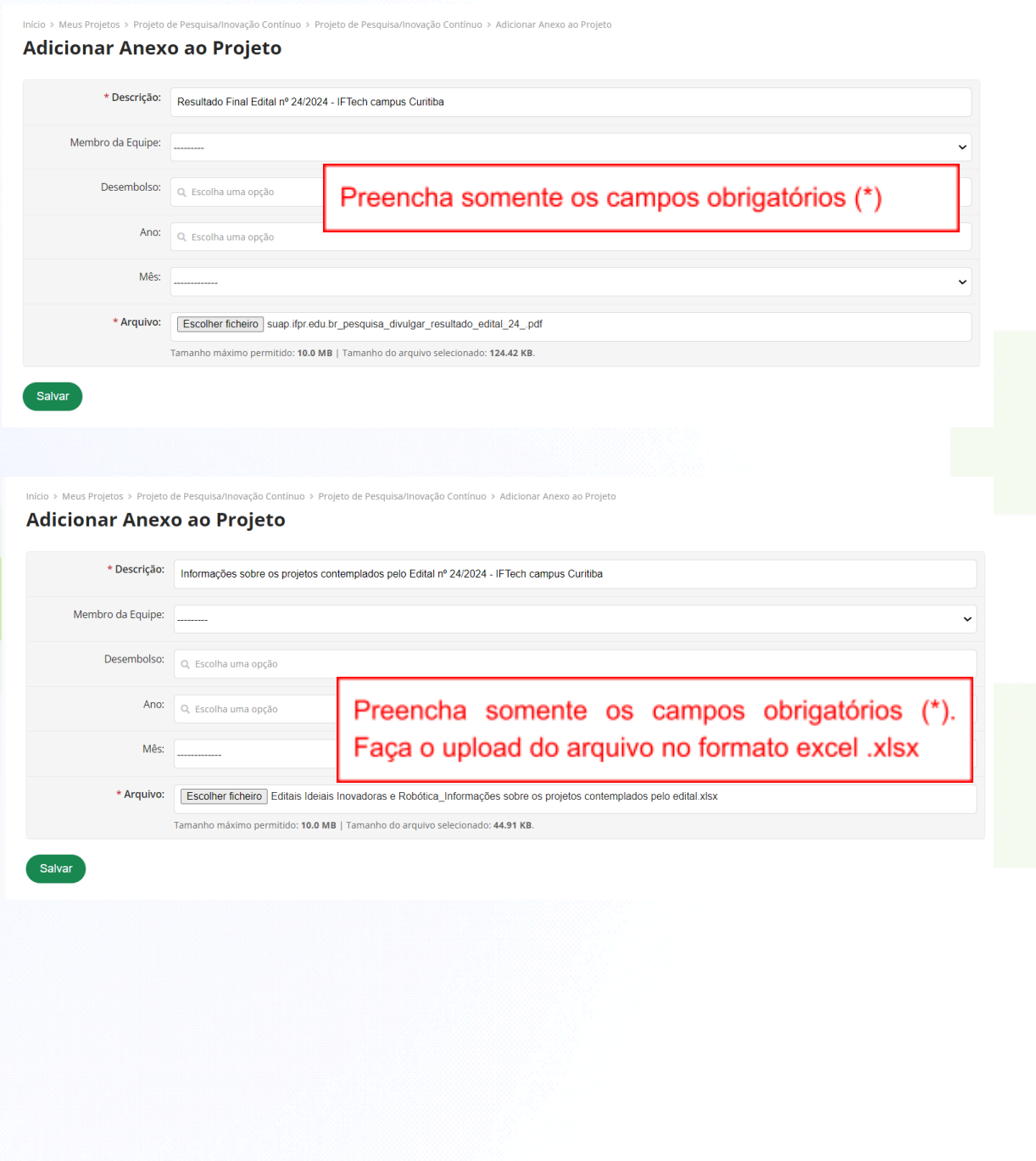

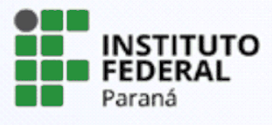

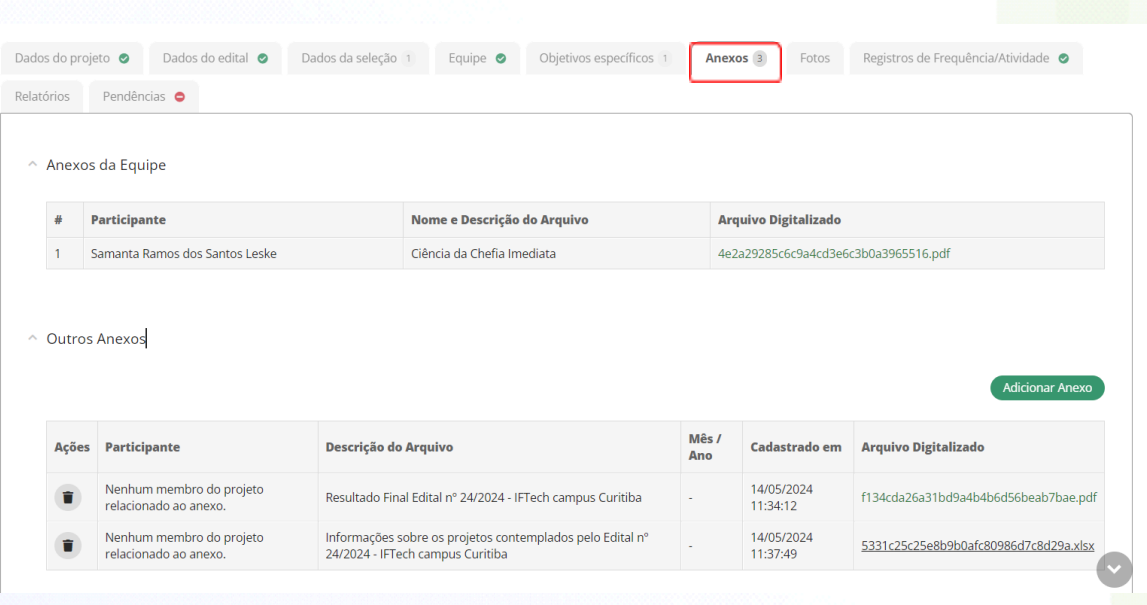

A confirmação dos arquivos adicionados estará disponível em "Outros Anexos".

Conforme data prevista no cronograma, o envio do Relatório Técnico será feito adicionando na aba "Relatórios" os arquivos:

ANEXO V - MODELOS PARA RELATÓRIOS DE EVENTOS IDEIAS [INOVADORAS](https://docs.google.com/document/d/1oLouxPeX-3X4yhQi5R5mB-hJlW4Yq2F7SV6JIJG_RZA/edit) (de acordo com a linha proposta) ou; ANEXO III - MODELO DE [RELATÓRIO](https://docs.google.com/document/d/1dzwwd84n3AB7HCRKjV8-2Dy6T3d-Le3-WcWjgobe-7E/edit) FINAL – OLÍMPIADA DE ROBÓTICA 2024

Insira os arquivos supracitados, clicando sobre "Adicionar Relatório", preencha os campos obrigatórios **(\*)**, faça o upload do arquivo e clique sobre "Salvar".

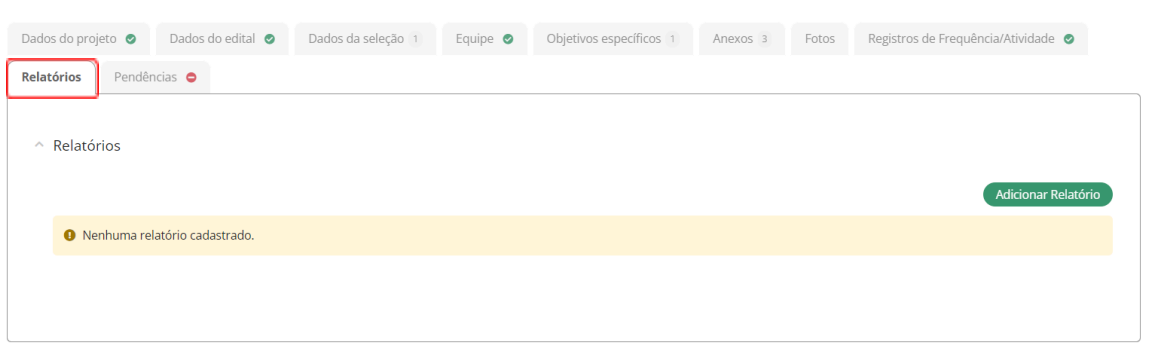

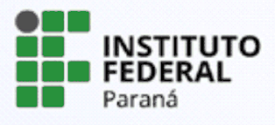

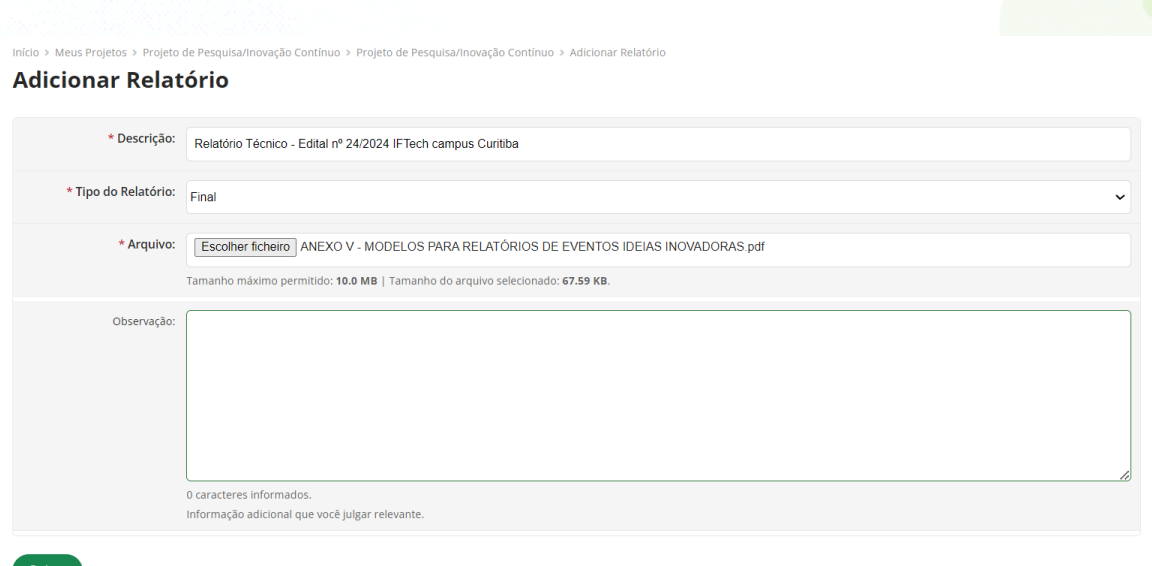

# <span id="page-24-0"></span>**10. PRESTAÇÃO DE CONTAS**

A prestação de contas dos recursos recebidos pelo edital da Agif deverá ser feita, única e exclusivamente, via Suap:

**Para as linhas IFTech e IFAgroTech** - No projeto submetido no edital interno do campus pelo coordenador do projeto contemplado;

**Para as linhas Foguetes e Robótica** - No projeto submetido ao Edital Ideias Inovadoras pelo coordenador do evento.

## ATENÇÃO!

1 - Para as linhas IFTech e IFAgroTech, se o gestor do edital entender que é necessário mais algum relatório por parte dos coordenadores dos projetos, deverá deixar explícito, no edital interno do campus, orientações e quais documentos deverão ser inseridos;

2 - Se o recurso não for despendido totalmente, o coordenador deverá indicar no campo **"Observações"** solicitação de emissão de GRU para devolução do valor não utilizado.

3 - Compete à Agif a análise e validação da prestação de contas. Contudo, para as linhas IFTech e IFAgroTech, o gestor do edital poderá acompanhar o processo clicando em "Acompanhar Validação".

Para inserir a prestação de contas, anexe na aba *"Relatórios"* arquivo contendo a descrição dos materiais/serviços adquiridos com os recursos do edital e as notas fiscais de compra, conforme modelo disposto no link [DESCRITIVO](https://docs.google.com/spreadsheets/d/13wAo8vuzWJvgSQz7qwbPir_fX9M4OgHd6lN97S238NQ/edit?usp=sharing) DE [COMPRAS.](https://docs.google.com/spreadsheets/d/13wAo8vuzWJvgSQz7qwbPir_fX9M4OgHd6lN97S238NQ/edit?usp=sharing)

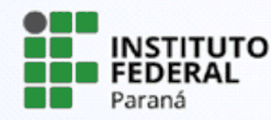

Clique em "Adicionar Relatório", preencha os campos obrigatórios **(\*)**, faça o upload do arquivo e clique em "Salvar".

26

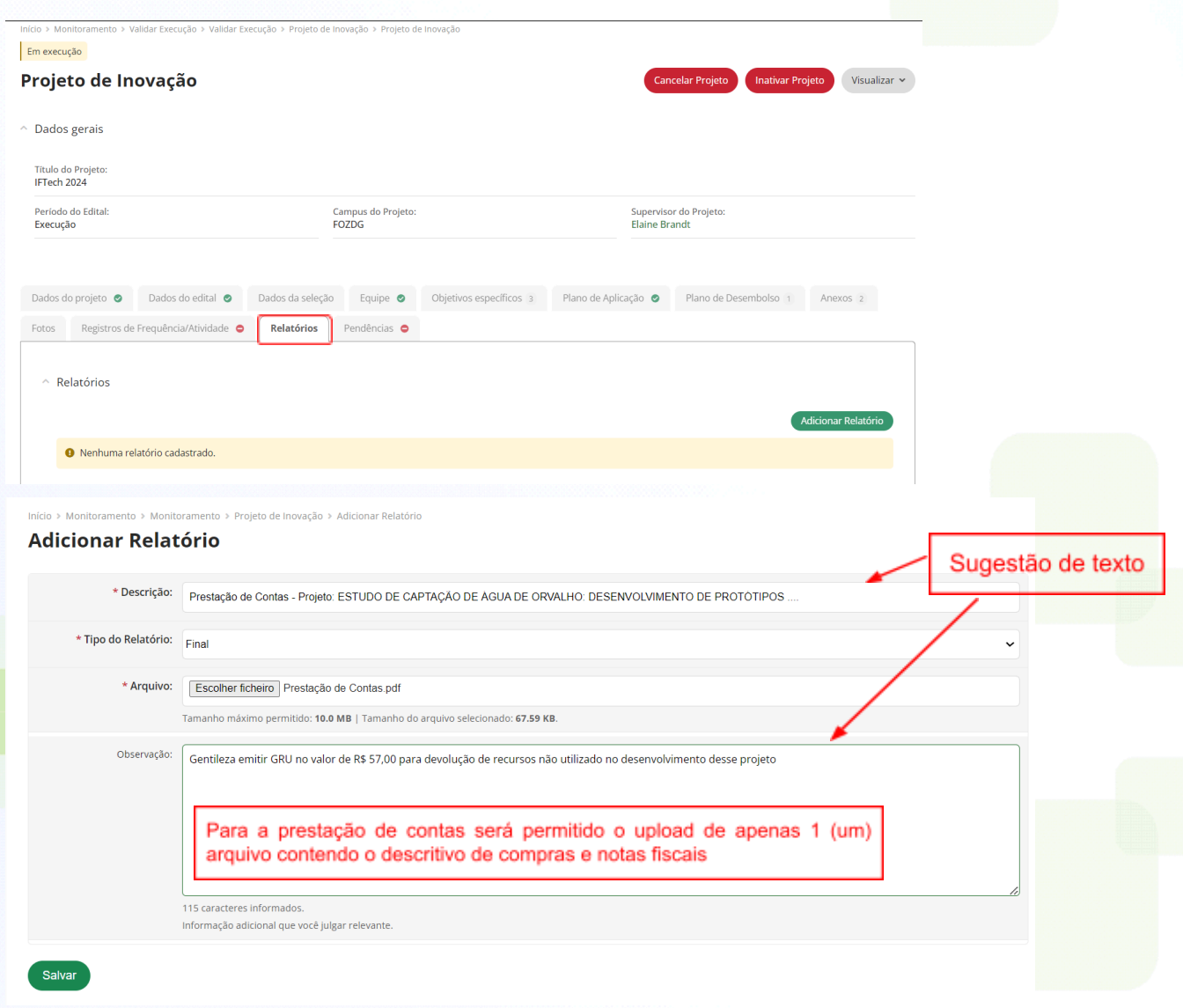

Além das informações acima, o servidor deverá consultar os editais publicados e, caso ainda persistam dúvidas, poderá entrar em contato por meio do e-mail da **Agência de Inovação: [agif@ifpr.edu.br](mailto:agif@ifpr.edu.br)**

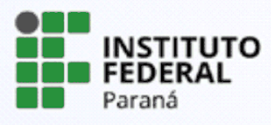